### **USPS GATS INFORMAL PAYMENTS EDUCATIONAL USER GUIDE**

© September 30, 2008 United States Postal Service. All Rights Reserved. May not be reprinted without permission.

*This document is intended only for official use by Labor Relations employees of the United States Postal Service.*

*No portion of this document may be reproduced, distributed or displayed without permission from Manager, Labor Relations Systems, United States Postal Service. Any use of any portion of this document by unauthorized persons is strictly prohibited.*

### **TABLE OF CONTENTS**

### **1 BEFORE YOU BEGIN 3**

1.1 HOW TO USE THIS MANUAL 3

### **2 OVERVIEW 4**

- 2.1 ROLES & RESPONSIBILITIES 4
- 2.2 KEY TERMS 5

### **3 ACCESSING GATS 6**

- 3.1 ACCESS GATS 6
- 3.2 LOG INTO GATS 7
- 3.3 HOMEPAGE NAVIGATION 9

### **4 CREATING INFORMAL PAYMENTS 10**

- 4.1 GATS HOMEPAGE 10
- 4.2 CREATE INFORMAL AUTHORIZATION SCREEN 11
- 4.3 CONTINUE INFORMAL AUTHORIZATION SCREEN 14
- 4.4 TYPE OF COMPENSATION 17

### **5 CREATING HOURS-RELATED PAYMENTS 18**

- 5.1 EMPLOYEE VERIFICATION SCREEN 18
- 5.2 ENTER HOURS COMPENSATION SCREEN 20
- 5.3 AUTHORIZE PAYMENT SCREEN 23
- 5.4 PRE-AUTHORIZATION DECISION AND PAYMENT MEMORANDUM 25
- 5.5 DECISION AND PAYMENT MEMORANDUM 25
- 5.6 REQUEST SUCCESSFULLY SUBMITTED 25

### **6 CREATING LUMP SUM ADJUSTMENTS 27**

- 6.1 CREATE PAY ADJUSTMENT AUTHORIZATION LETTER 27
- 6.2 PAY ADJUSTMENT LETTER HISTORY 28
- 6.3 REQUEST PAYOUT FOR ADJUSTMENT 29
- 6.4 REQUEST SUCCESSFULLY SUBMITTED 31

### **7 VIEWING & UPDATING PAYMENT HISTORY 32**

7.1 CREATING GATS REPORTS 35

### **8 FREQUENTLY ASKED QUESTIONS 38**

# **1 Before You Begin**

This document has been created to provide a practical guide to the Supervisors of Collective Bargaining Units at the Postal Service who will authorize and pay informal grievance-related payments in the Grievance Arbitration and Tracking System (GATS).

It provides step-by-step instructions and screen prints that will guide you through the process of authorizing and paying informal payments.

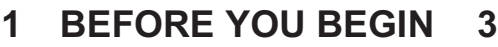

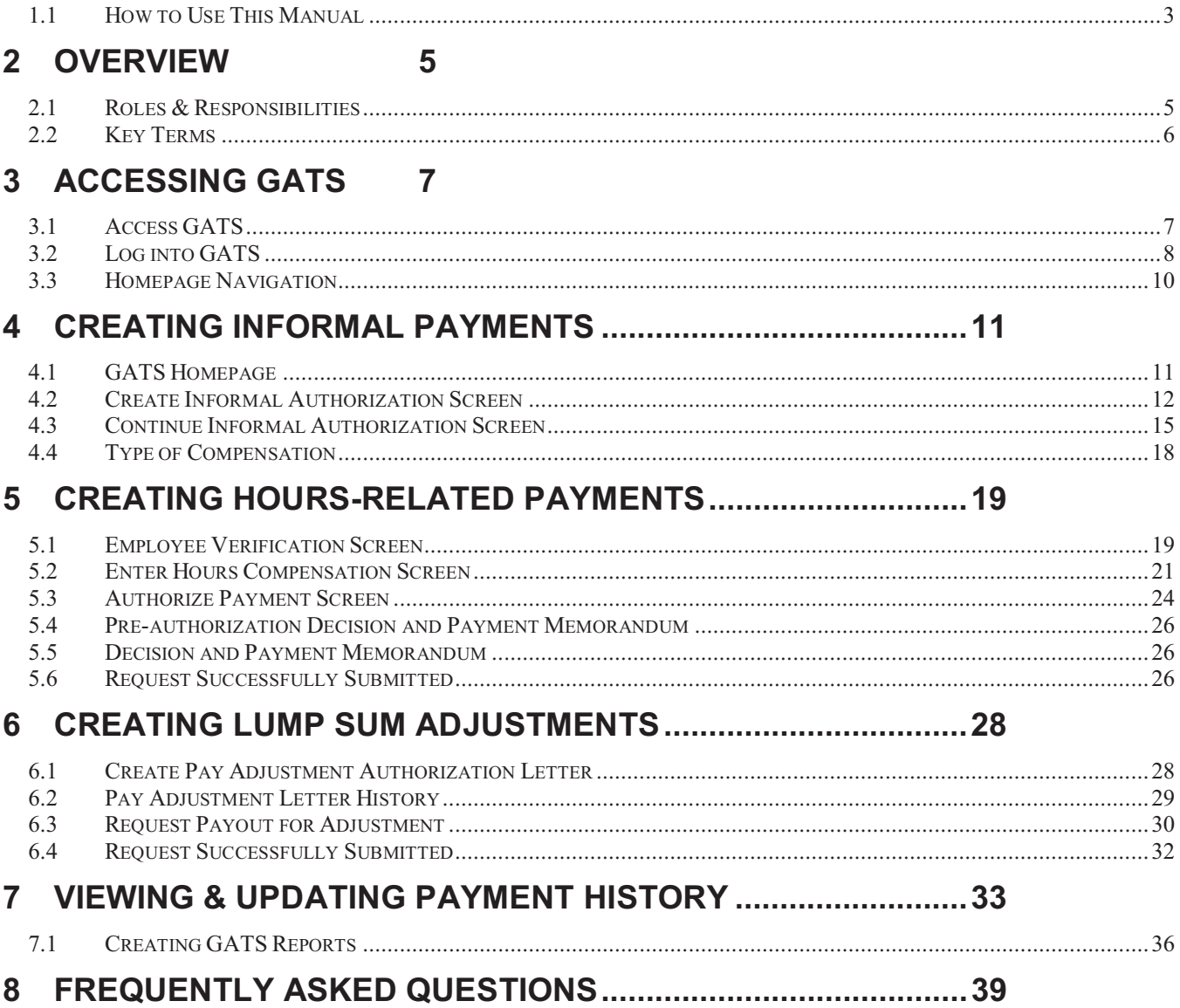

### **1.1 How to Use This Manual**

In order to guide you practically through the transaction steps, this end user manual will refer often to screen windows and buttons. Below you will find examples of how these references are depicted:

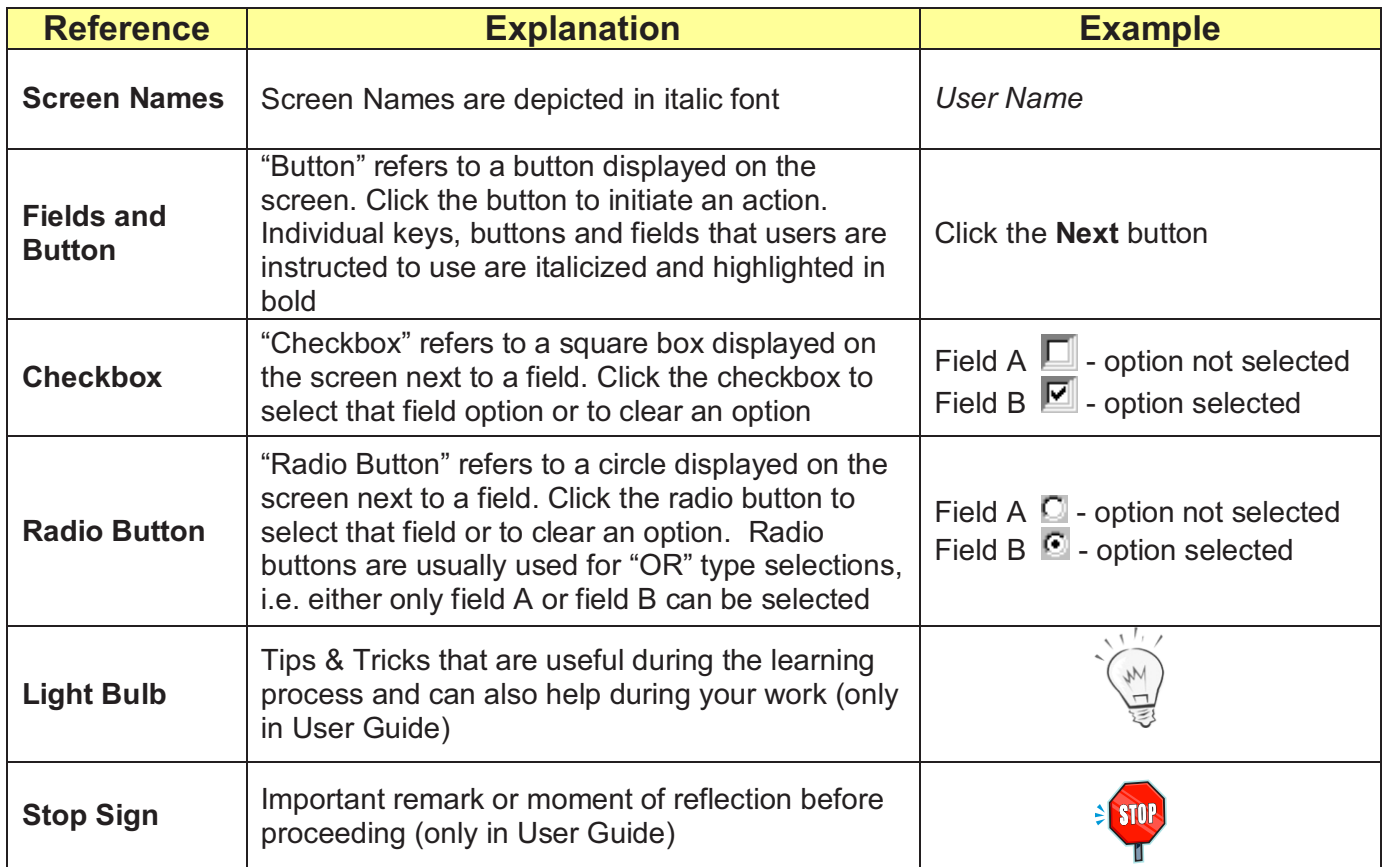

# **2 Overview**

The Grievance and Arbitration Tracking System (GATS) is used by the Postal Service's management to locally authorize and process the payment of informal and grievance payments. GATS handles lump sum and hours-related payments for individual and class action settlements. GATS does this by:

- 1. Storing information about employees and their job assignments
- 2. Collecting information including adjustment/grievance type, incident date, issue description, involved parties, and settlement justification
- 3. Collecting payroll processing information including pay period, pay week and payment amount (lump sum) or number of hours at relevant pay rate (hours-related)
- 4. Capturing supervisor authorization of payment
- 5. Transmitting the pay information to the Payroll System for Payroll to process and issue the employee the correct amount of pay that they are due

GATS will also use all of this information to provide users with authorization and payment reports. The available report information includes the reporting period, performance cluster/installation name, union, informal adjustment/grievance number, incident date, craft code, issue description, payment amount, authorizing manager, payee name and payment date. These reports will help users review, track and assess the authorizations and payments in their respective areas.

In addition, GATS performs other related functions. GATS tracks the status of grievances through the grievance process and the scheduling of arbitration cases. GATS also provides statistical information required during collective bargaining.

GATS is a web-based system. Individual users access GATS through the Postal Service's Intranet using a web browser (Internet Explorer).

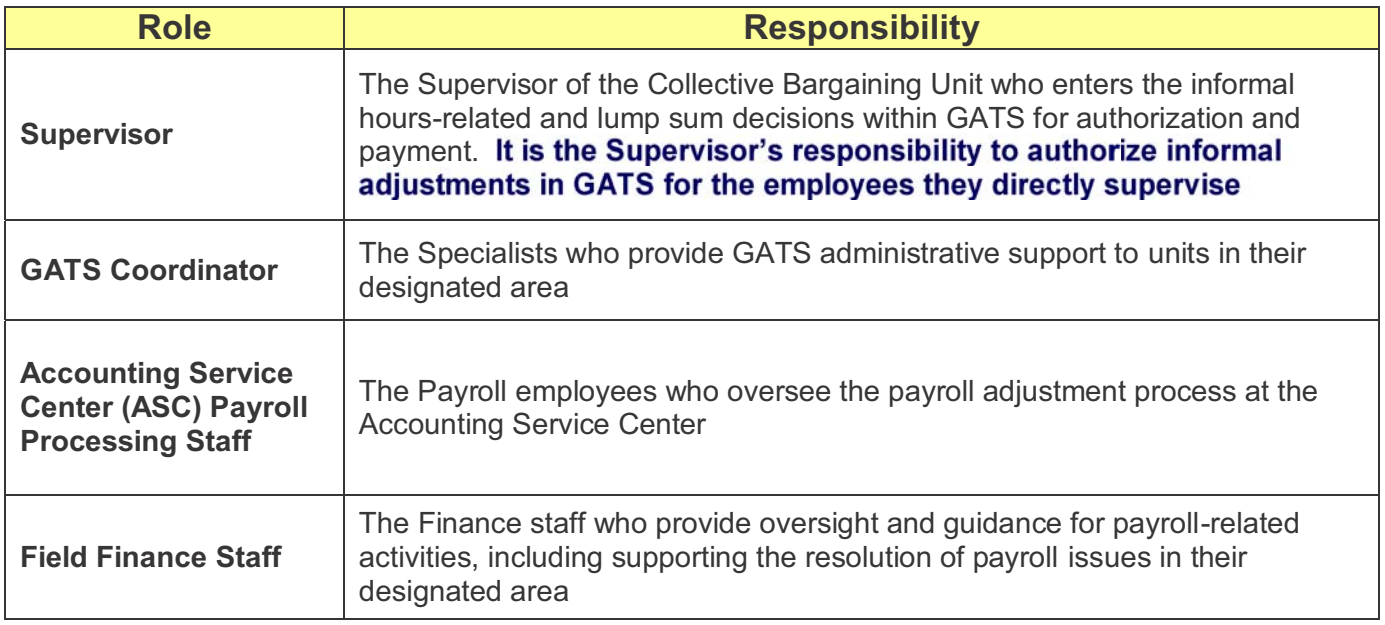

### **2.1 Roles & Responsibilities**

### **2.2 Key Terms**

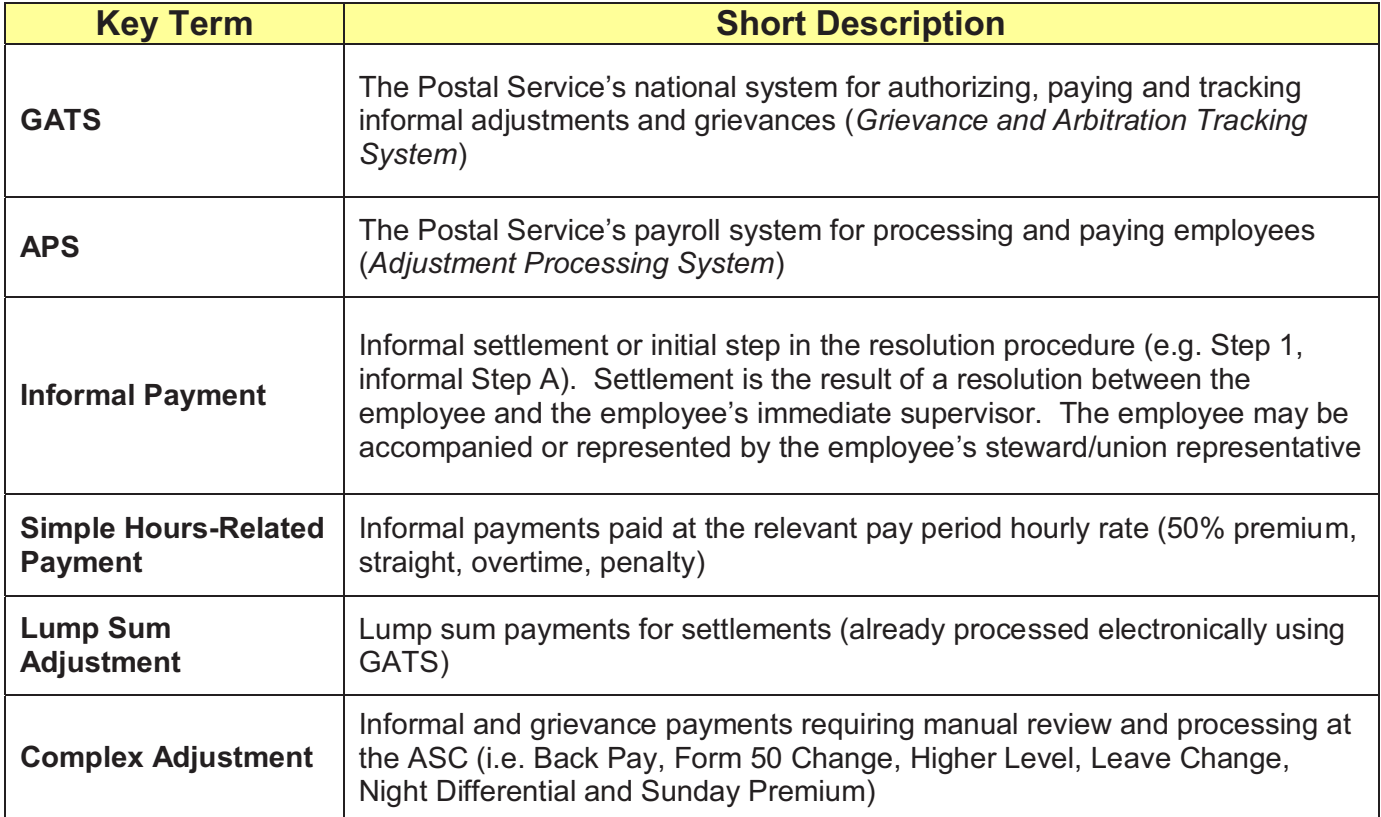

## **3 Accessing GATS**

### **3.1 Access GATS**

You may access GATS:

- 1. Directly by entering the address in your web browser: https://gats.usps.gov/
- 2. Through the intranet page http://blue.usps.gov/lrinfo/ where the link to GATS will be displayed in the lower right corner under *Tools*

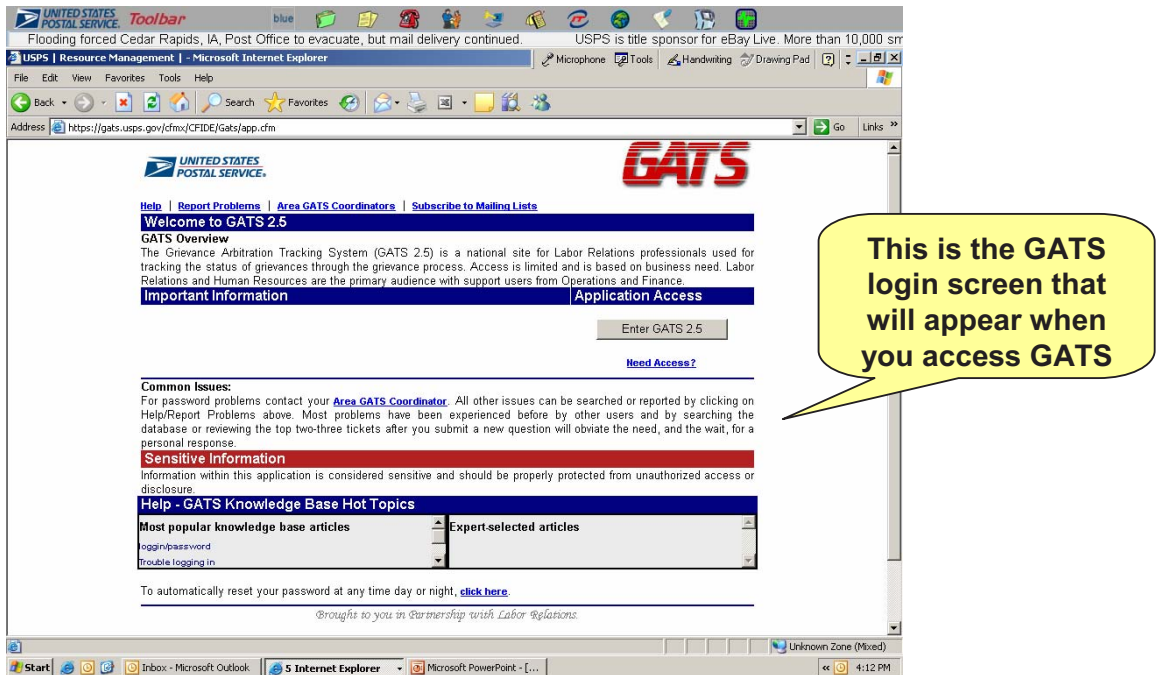

## **3.2 Log into GATS**

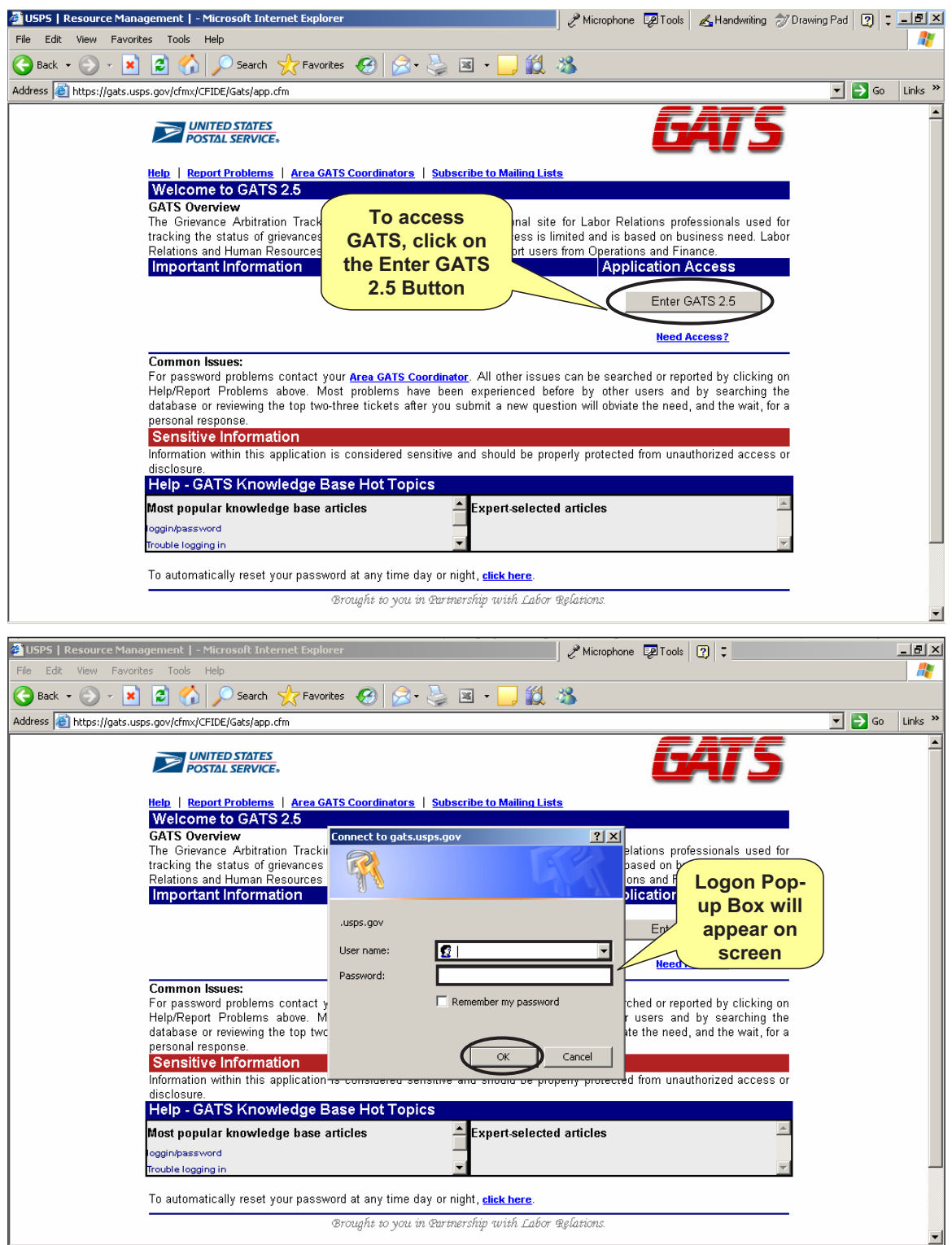

- 3. Enter your User Name by clicking on the *User Name* Text Field and typing your assigned user name
- 4. Enter your Password by clicking on the *Password* Text Field and typing your assigned password. The password will be displayed with asterisks to ensure privacy
- 5. After entering your User Name and Password, click the *OK* Button to take you to the GATS home page. Please do not check *Remember my Password* Check Box because it will cause security authentication problems

*First Time Users:* The first time you log into GATS you will have to reset your password. You will use the Postal Service's *ePasswordReset* to reset your password. On the GATS Login Screen, click on the Click Here Link located at the bottom center of the screen to access *ePassword Reset*

*Forgotten or Expired Passwords:* You may use *ePasswordReset* to reset your password. Click on the Click Here Link located at the bottom center of the screen to access *ePasswordReset*. Remember, the GATS Login Username and Password are case-sensitive

### **3.3 Homepage Navigation**

#### *Main Menu*

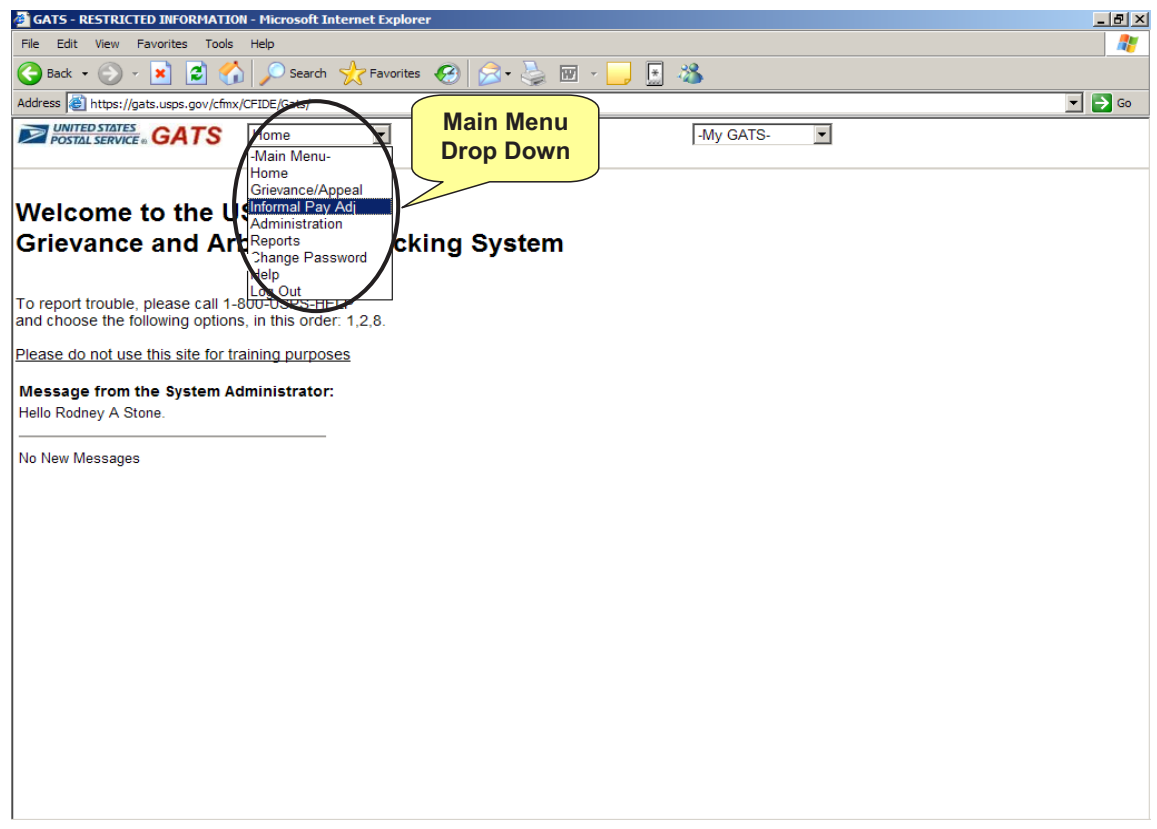

You can use the *Main Menu* to access all of your GATS-related activities (e.g. Informal Pay Adjustments, Reports and Help).

- 1. Click on the *Main Menu* Drop-Down Menu. Click on your selected activity from the dropdown menu to go to the activity's screen
- 2. For many of the activities, a second sub menu box may appear to the right of the *Main Menu*. Click on the sub menu box, and then click on your selected sub-activity from the drop-down menu to go to the sub-activity's screen (see subsequent sections for the details of these screens)

## **4 Creating Informal Payments**

This section explains step-by-step how to create informal payments for individuals and groups. Once you complete this section and create your informal payment, you will then proceed to either Section 5 pg. 19 for hours-related informal payments or Section 6 pg. 28 for lump sum informal payments.

### **4.1 GATS Homepage**

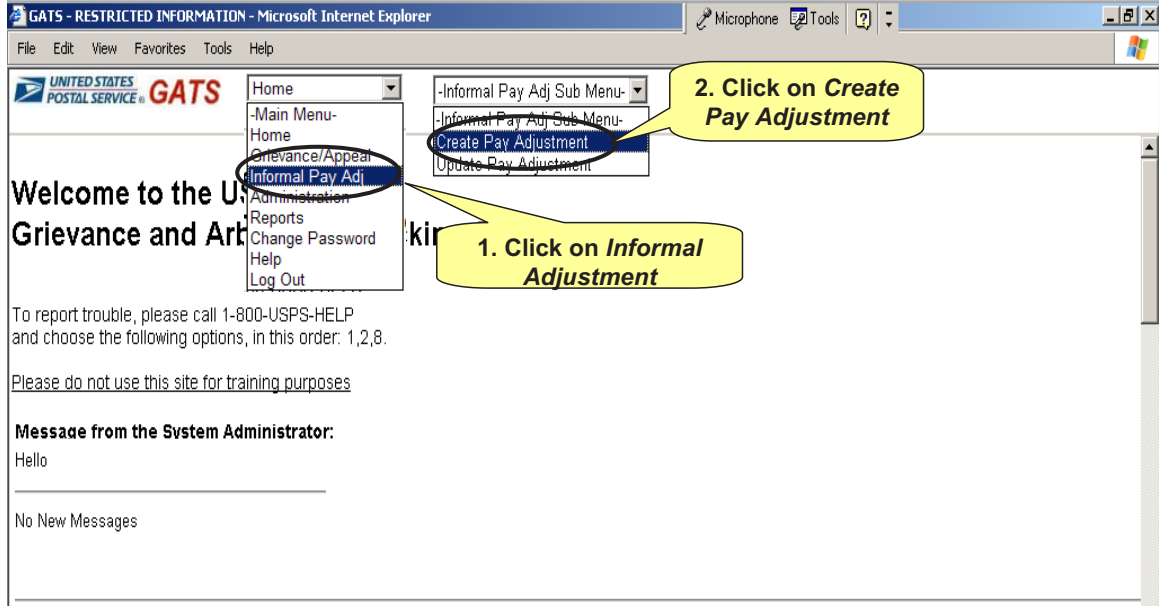

- *1.* On the GATS homepage screen, click on the *Informal Pay Adj* from the *Main Menu*
- *2.* The *Informal Pay Adj Sub Menu* will appear to the right of the *Main Menu*
- *3.* Click on the *Informal Pay Adj Sub Menu*
- *4.* Click on *Create Pay Adjustment* from the *Informal Pay Adj Sub Menu* and you will advance to the *Create Informal Authorization* Screen

### **4.2 Create Informal Authorization Screen**

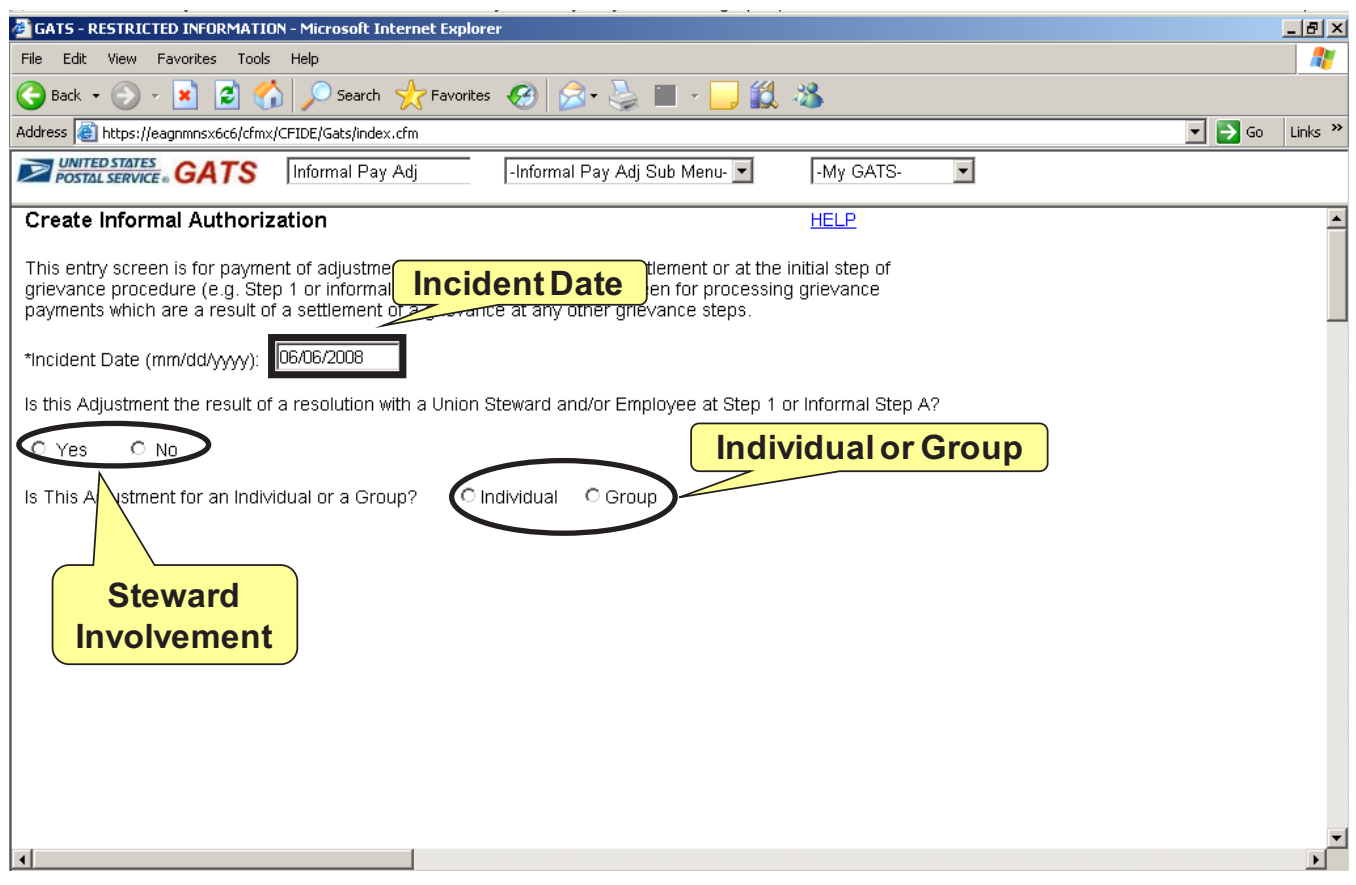

#### *Incident Date:*

Enter the Incident Date by clicking on the *Incident Date* Text Field and typing the incident date

The incident date is the date of the complaint or alleged violation. The date must be in the format mm/dd/yyyy (e.g. May 8, 2008 is entered 05/08/2008)

#### *Steward Involvement:*

Click on the appropriate radio button to answer the question *"Is this Adjustment a result of a resolution with a Union Steward and/or an Employee at Step 1 or Informal Step A?"*

- Click *Yes* if the Union Steward was involved in the resolution of the informal payment
- Click *Yes* if the Employee was involved in the resolution of the informal payment
- Click *No* if neither the Union Steward or Employee were involved in the resolution of the informal payment

#### *Individual or Group:*

Click on the appropriate radio button to answer the question *"Is This Adjustment for an Individual or a Group?"* 

- Click *Individual* if you are creating an informal payment for one employee
- Click *Group* if you are creating an informal payment for more than one employee (one case that affects multiple employees*)*

See the *Individual or Group Adjustment* Table below for instructions on how to precede with individual verses group payments

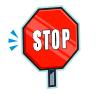

**Some of the information you will need to enter for** *Individual* **verses** *Group* **payments in GATS will be different. See the** *Individual or Group Payment* **Table in each sections of this Guide for specific instructions on entering individual verses group payments** 

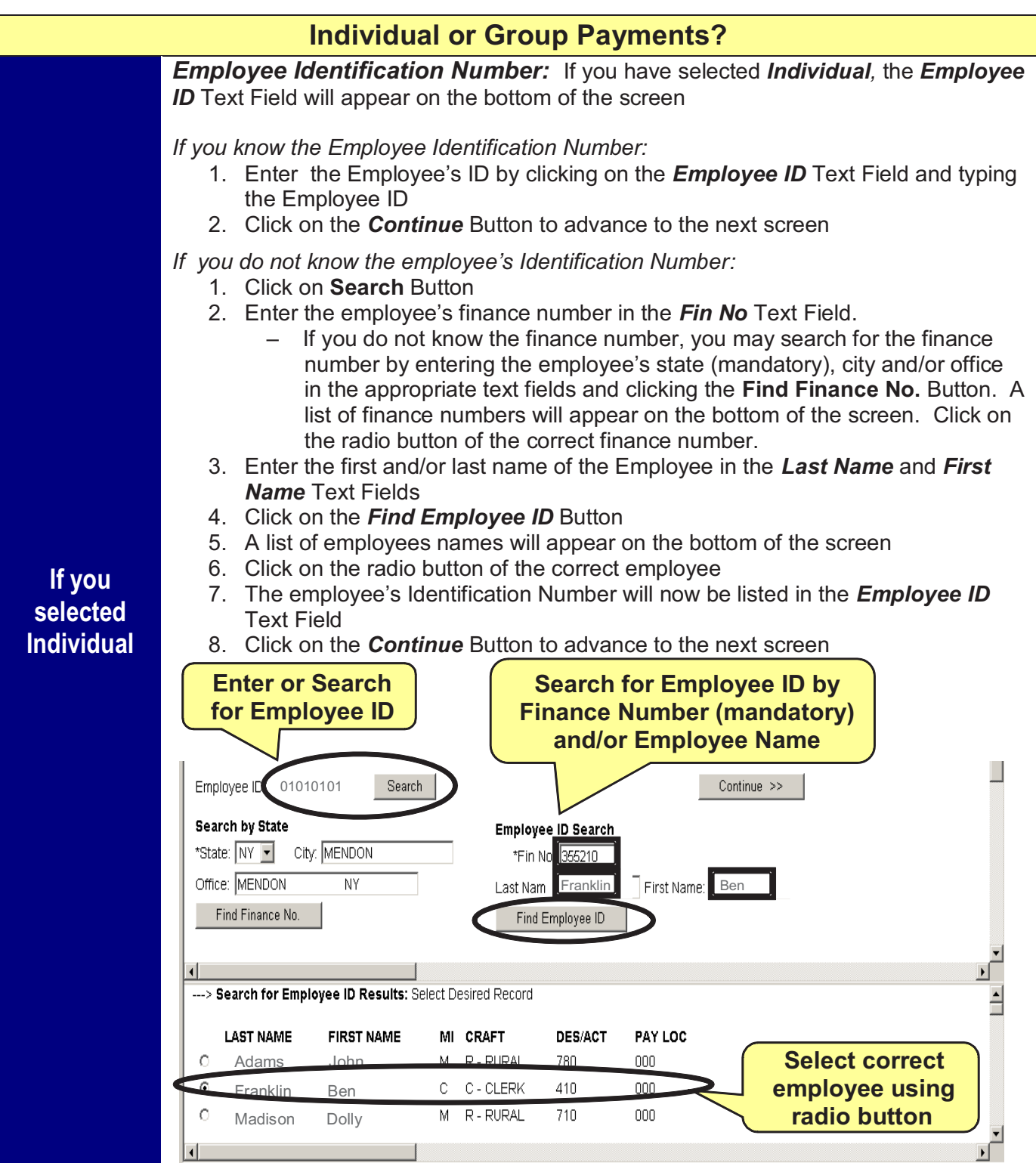

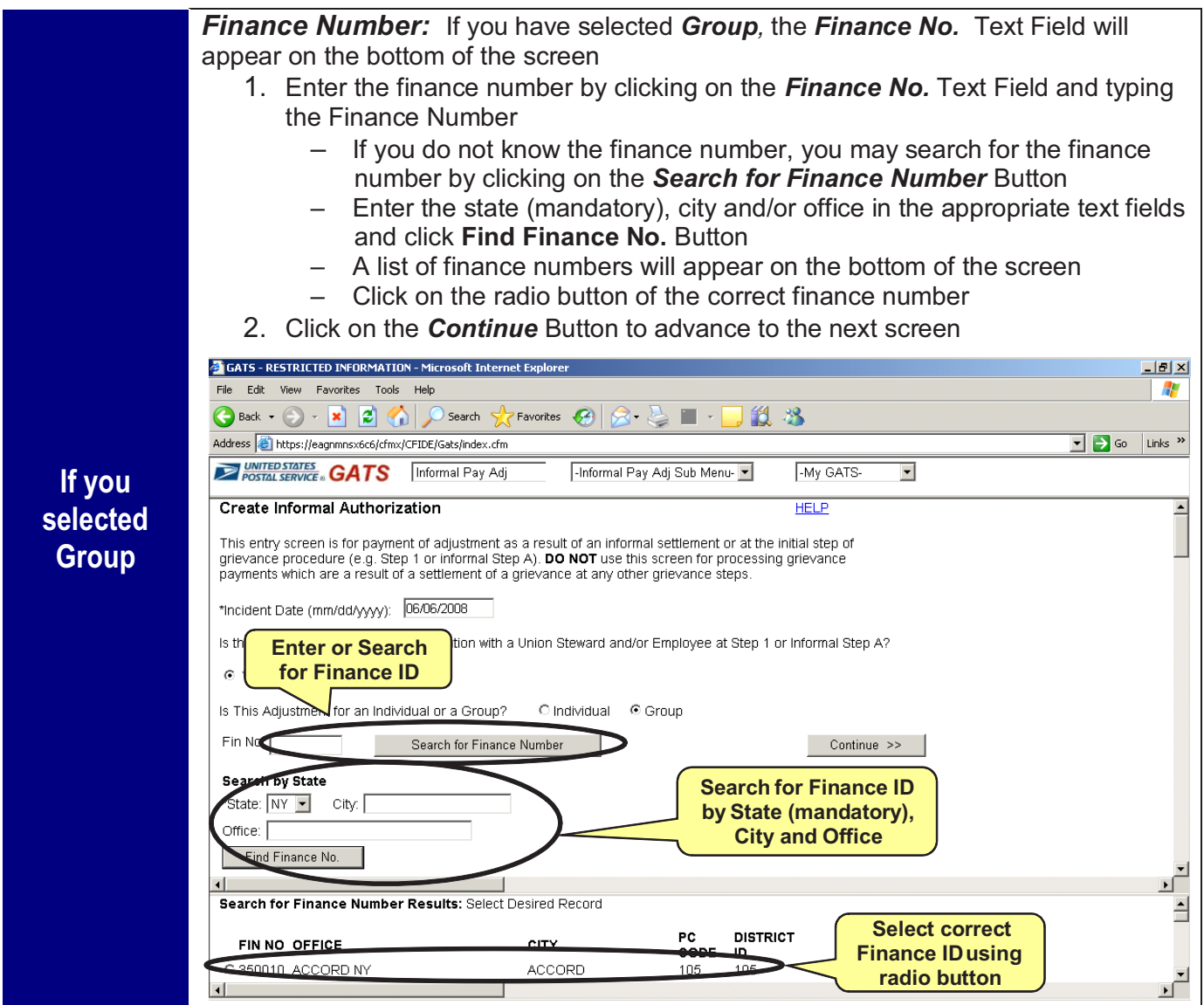

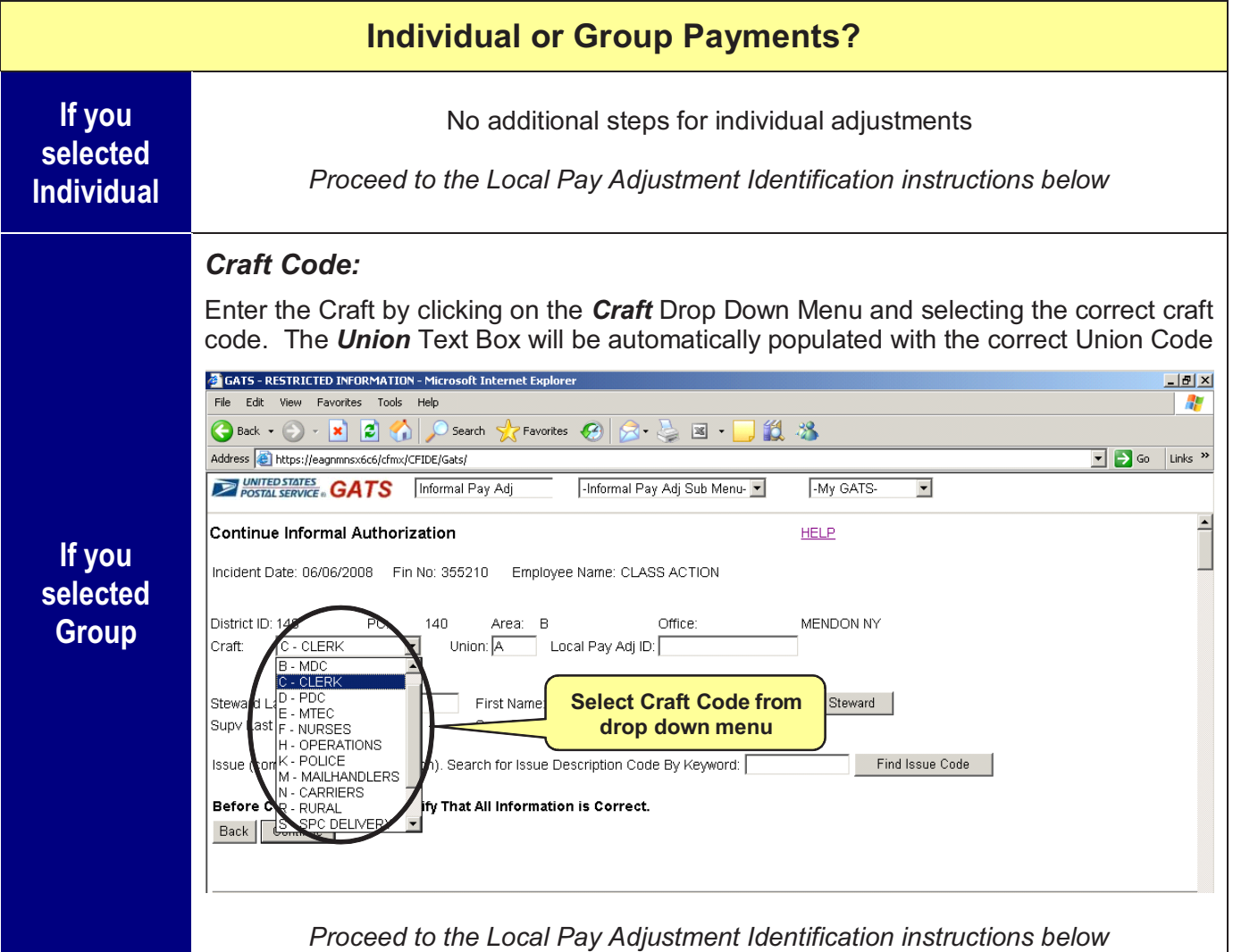

### **4.3 Continue Informal Authorization Screen**

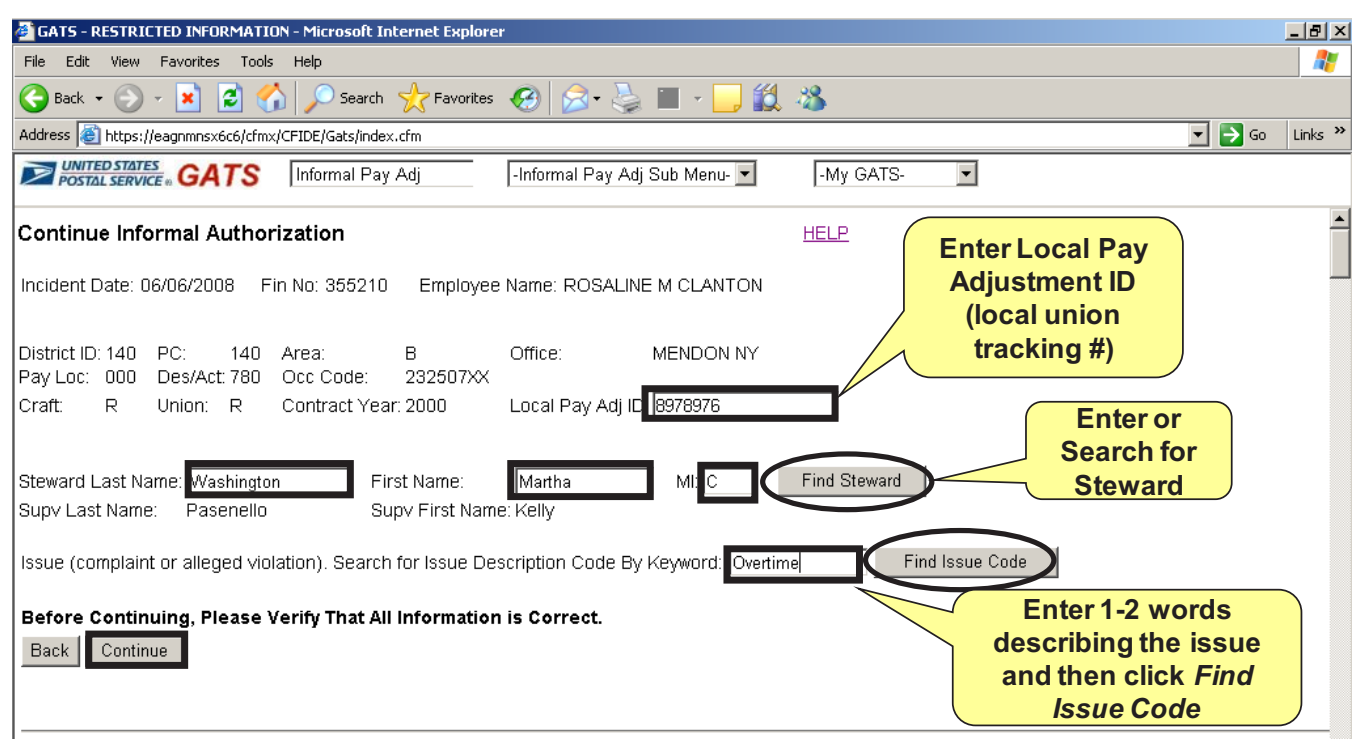

#### *Local Pay Adjustment Identification:*

Enter the Local Pay Adjustment Identification by clicking on the *Local Pay Adj ID* Text Field and typing the identification numbers/characters

The Local Pay Adjustment ID is the number as assigned by the union. If this number is not available, create a unique adjustment ID by using your initials and today's date (do not use the incident/violation date). *For example: vlb072308*

#### *Steward:*

Enter the Union Steward's Name by clicking on the *Last Name*, *First Name* and *MI* Text Fields and typing the Steward's last name, first name and middle initial in the correct fields

If you do not know the complete Steward's name, you can use the *Find Steward* Search Button. You may search by last name, first name, city and/or state

#### *Supervisor Name*:

Your name will be automatically populated in the *Supv* Text Fields because you are the Supervisor authorizing the resolution and payment of the informal payment

#### *Issue Description and Code:*

The issue is the employee's/union steward's complaint or alleged violation which initiated the informal payment

- 1. Search for the correct Issue Description and Issue Code by entering a keyword in the *Issue Description* Text Box and clicking on the *Find Issue Code* Button
	- The issue Keyword is 1-2 words that describe the type of issue i.e. Overtime, Attendance, Vacation
- 2. A Large Pop-Up Box will appear on the screen with a list of relevant Issue Codes and **Descriptions**

3. Click on the radio button of the Issue Description that best describes the informal payment issue

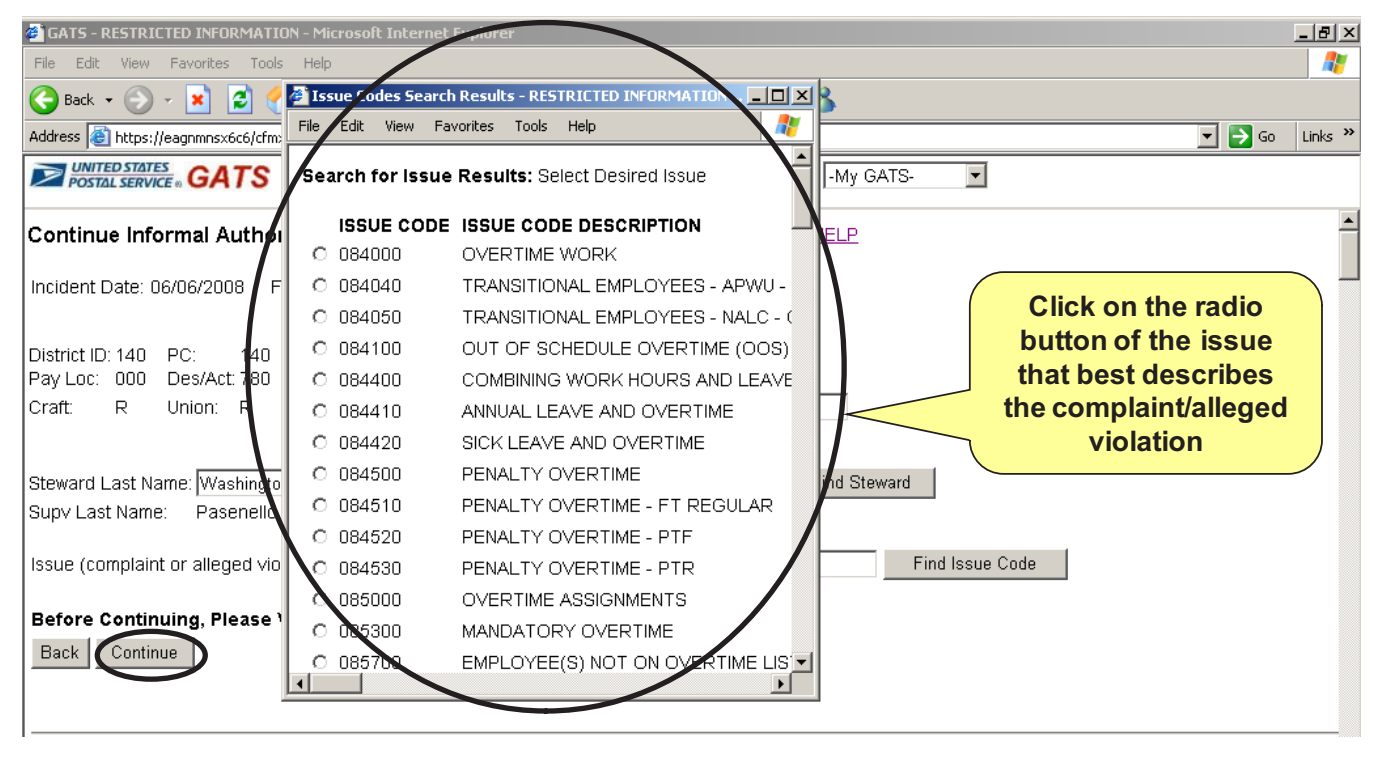

4. The Issue Description and Code you selected will be stored within GATS

#### *Continue:*

Verify all of the information listed on the screen is correct, and if so, click on the *Continue* Button to advance to the next screen

### **4.4 Type of Compensation**

Click the appropriate radio button to enter the adjustment type

- You will select the *Lump Sum* Button to process lump sum informal payments
- You will select the *Hours* Button to process hours-related informal payments

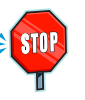

**Complex informal payments require completion of external payment processes. Complex informal payments include Higher Level, Night Differential, Sunday Premium, Leave, Salary or Job Category Change, Backpay and Rural Employee Compensation** 

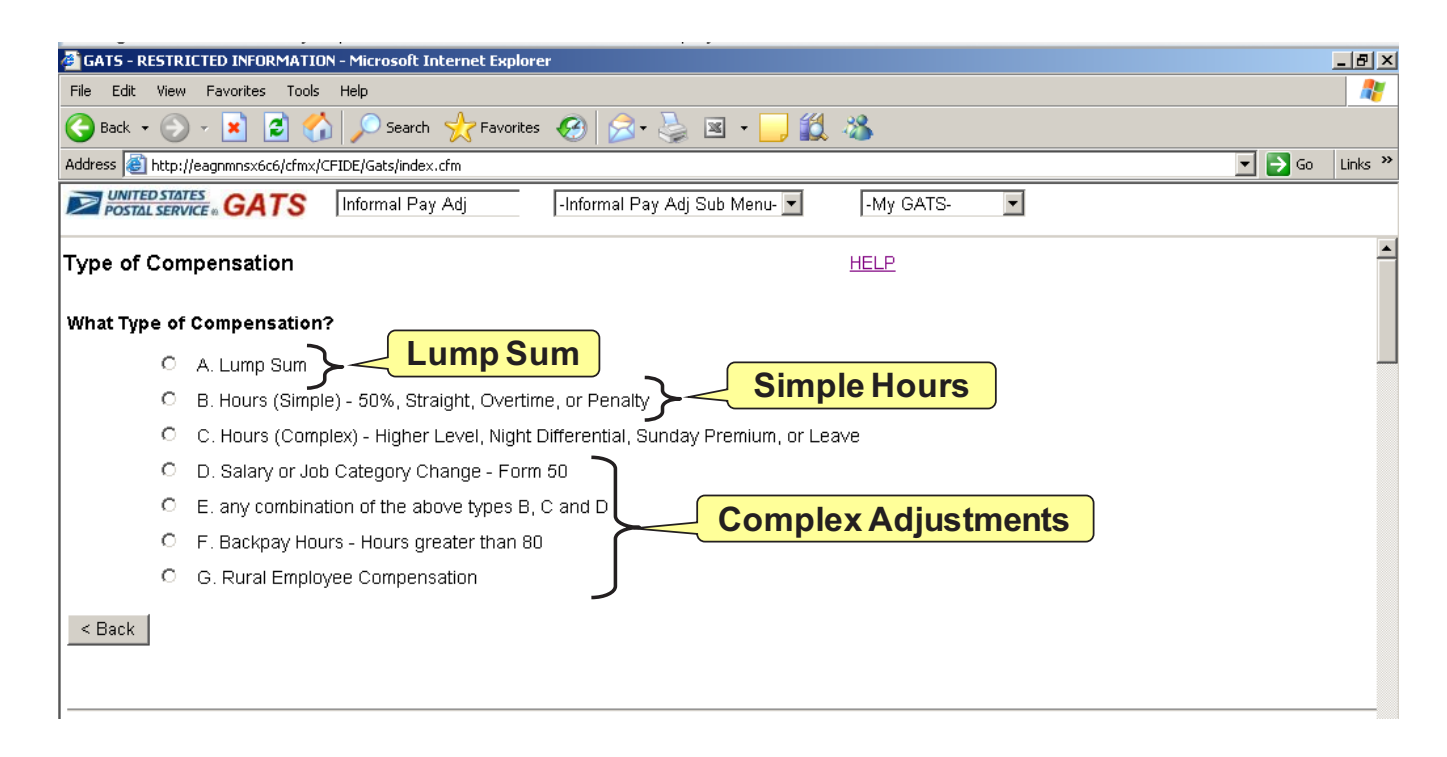

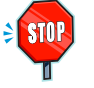

**Upon completion of this section, you will proceed to either Section 5 pg. 19 for hours-related informal payments or Section 6 pg. 28 for lump sum informal payments** 

## **5 Creating Hours-Related Payments**

This section explains step-by-step how to authorize and pay informal hours-related payments for individuals and groups. Hours-related payments are settlements paid at the relevant pay period hourly rate(s). For example, as the Supervisor, you may agree to pay your employee two hours at his/her overtime pay rate to resolve an overtime assignment issue at the informal step of the resolution process.

### **5.1 Employee Verification Screen**

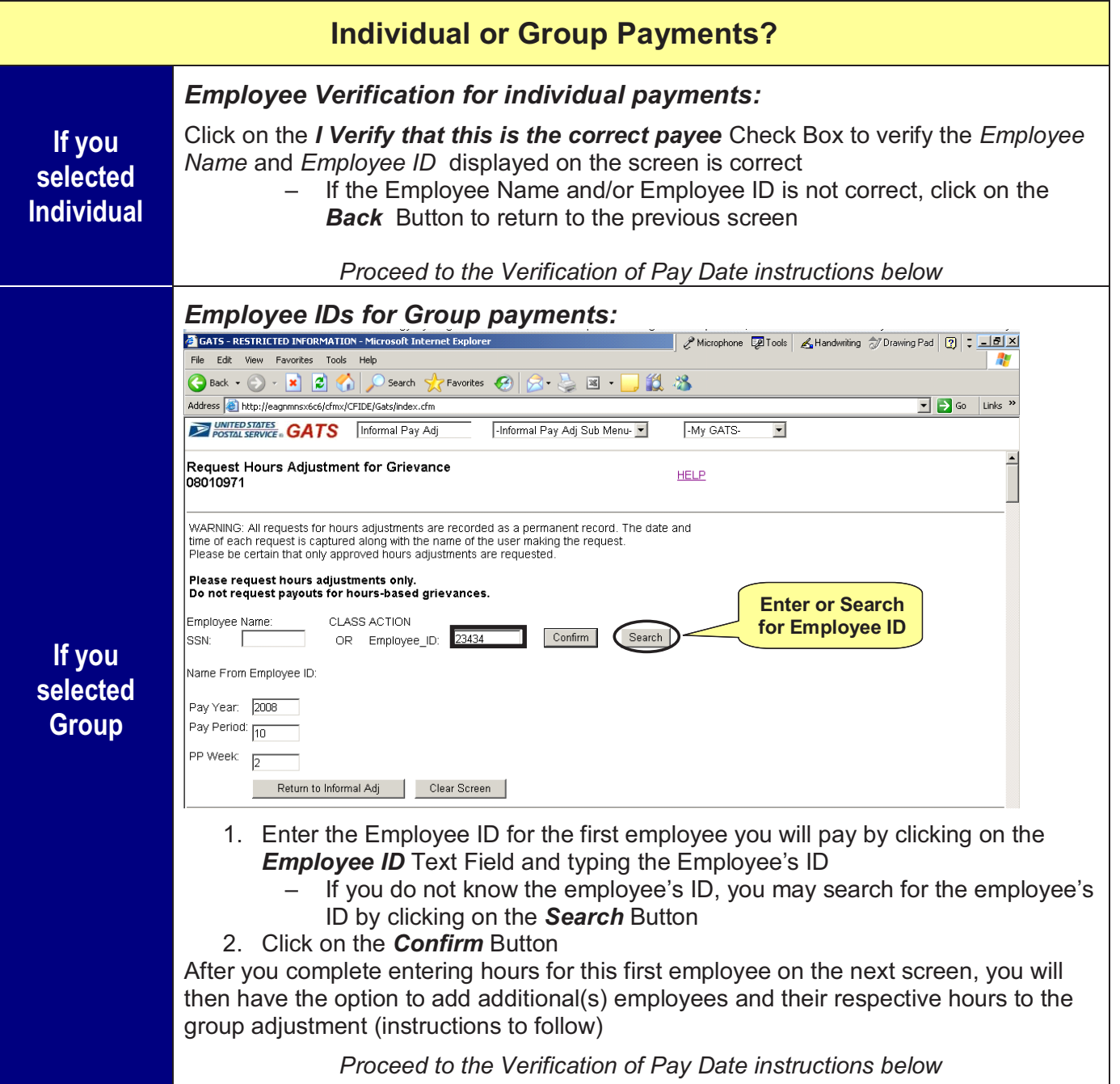

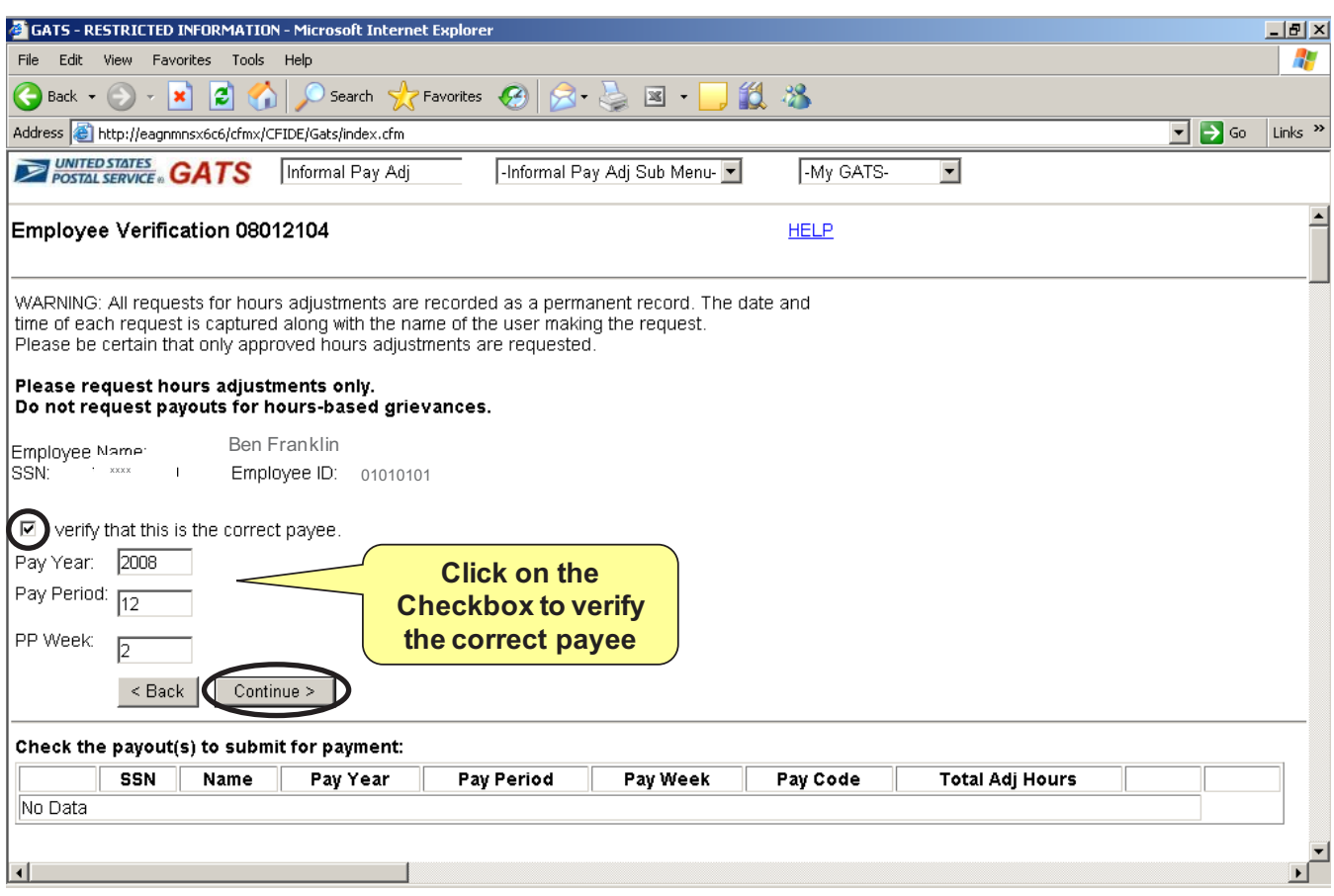

#### *Verification of Pay Date:*

Verify the Pay Year, Pay Period and PP Week (pay period week) displayed on the screen is correct, and if so, click on the checkbox

- The Pay Year, Pay Period and PP Week are automatically populated based on the incident date you entered on the Create Informal Authorization Screen
- You will have the ability to enter additional hours for a different Pay Period Week and/or for a different employee (Group adjustment) on a subsequent screen

#### *Continue:*

Verify all of the information listed on the screen is correct, and if so, click on the *Continue* Button to advance to the next screen

### **5.2 Enter Hours Compensation Screen**

#### **Before You Begin**

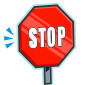

**You will enter the number of hours for the applicable payment day(s) and applicable payment rate(s) in the orange-colored table displayed on the screen** 

#### **The hours must be entered as whole hours and hundredths of units (HH.HH)**

- Two hours should be entered as 2.00
- One hour and 45 minutes should be entered as 1.75
- 15 minutes should be entered as 0.25

**You will select the following pay rates based on the informal settlement. The Pay Rates are listed vertically in the first column and the Pay Dates are listed horizontally in the first row of the table**

- $\bullet$ *50% Premium -* Half of employee's basic hourly rate (50%)
- *Straight Time -* Employee's basic hourly rate (100%)  $\bullet$
- *Overtime* Time and a half employee's basic hourly rate (150%)
- *Penalty Overtime* Two times employee's basic hourly rate (200%) (no contractual provision in Mail Handler craft for Penalty OT)

**You will only be able to enter hour amounts in the orange-shaded cells. The gray cells will automatically populate based on the information you enter in the orange cells.** 

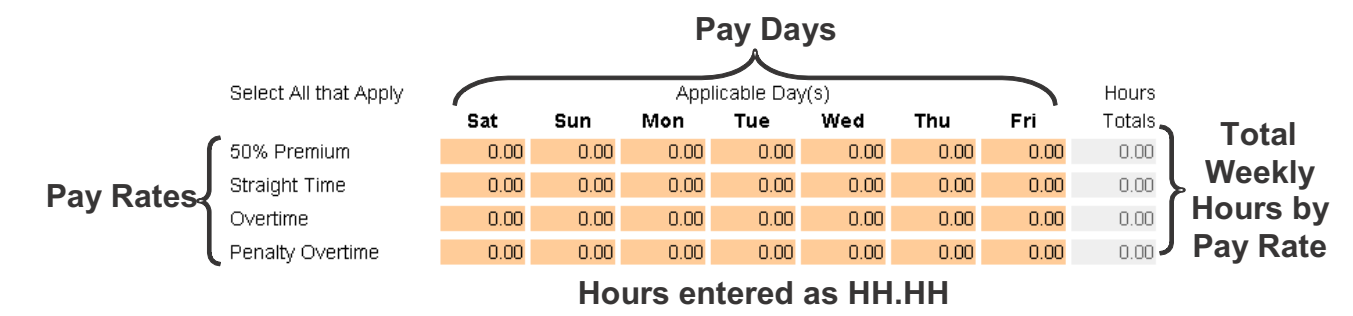

**The number of hours you entered in the orange cells may not enter the Hours Code 38 and 39 in the gray cells. Hours Codes are used by Finance to categorize an employee's work and leave time for Payroll processing. Hours Code 38 equals extra 50% and Hours Code 39 equals extra straight time.** 

#### *For example:*

- 1 Hour of 50% Premium = I unit of Hours Code 38
- 1 Hour of Straight Time = 1 unit of Hours Code 39
- 1 Hour of Overtime = 1 unit of Hours Code 39 and 1 unit of Hours Code 38
- 1 Hour of Penalty Overtime = 2 units of Hours Code 39

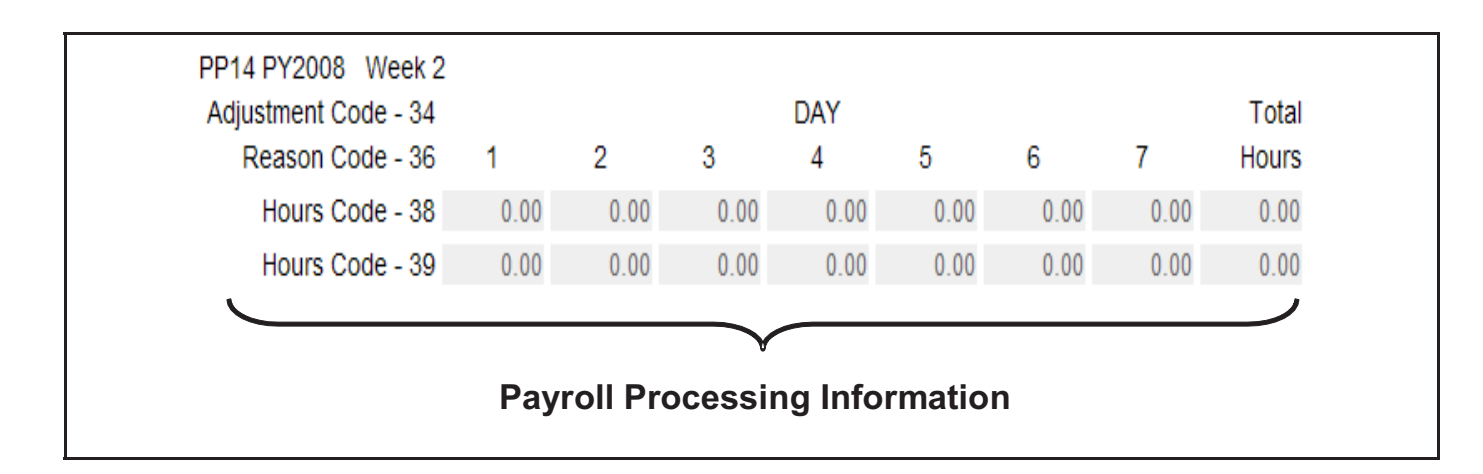

#### *Hours Amount:*

- 1. Enter the hour amount by clicking on the orange cell for the applicable pay rate and pay day. Type the hour amount as whole hours and hundredths of units (HH.HH)
- 2. You may add additional hours for different pay rates and/or pay dates by clicking on the applicable orange cell(s) and enter the correct hour amount in the cell(s)
- 3. Once you have completed entering in all the hours for the relevant pay week, verify the information is correct on the screen
- 4. The total weekly hours for each applicable rate will be automatically populated in the Hours Total Column
- 5. The gray summary table at the bottom of the screen will be automatically populated with the payment amounts by applicable hour reason codes for Payroll processing. *The number of hours you entered in the orange table may not equal the number of Hours Code 38 and 39 in the gray table at the bottom of the screen. This is okay!*

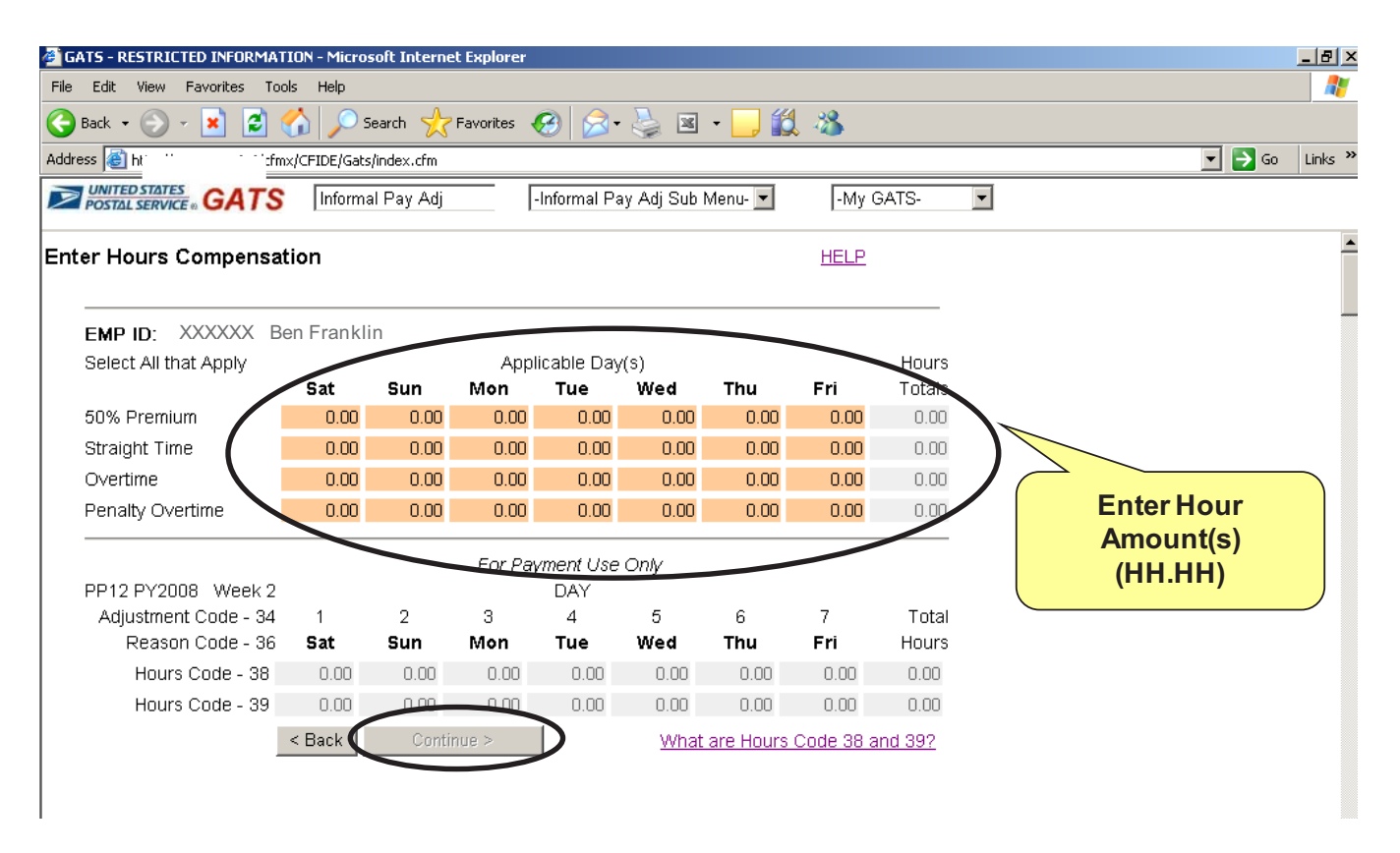

#### *Continue:*

Verify all of the information listed on the screen is correct, and if so, click on the *Continue* Button to advance to the next screen. You will have the ability to enter additional hours for a different Pay Period Week or an additional employee (Group adjustment) on the next screen

### **5.3 Authorize Payment Screen**

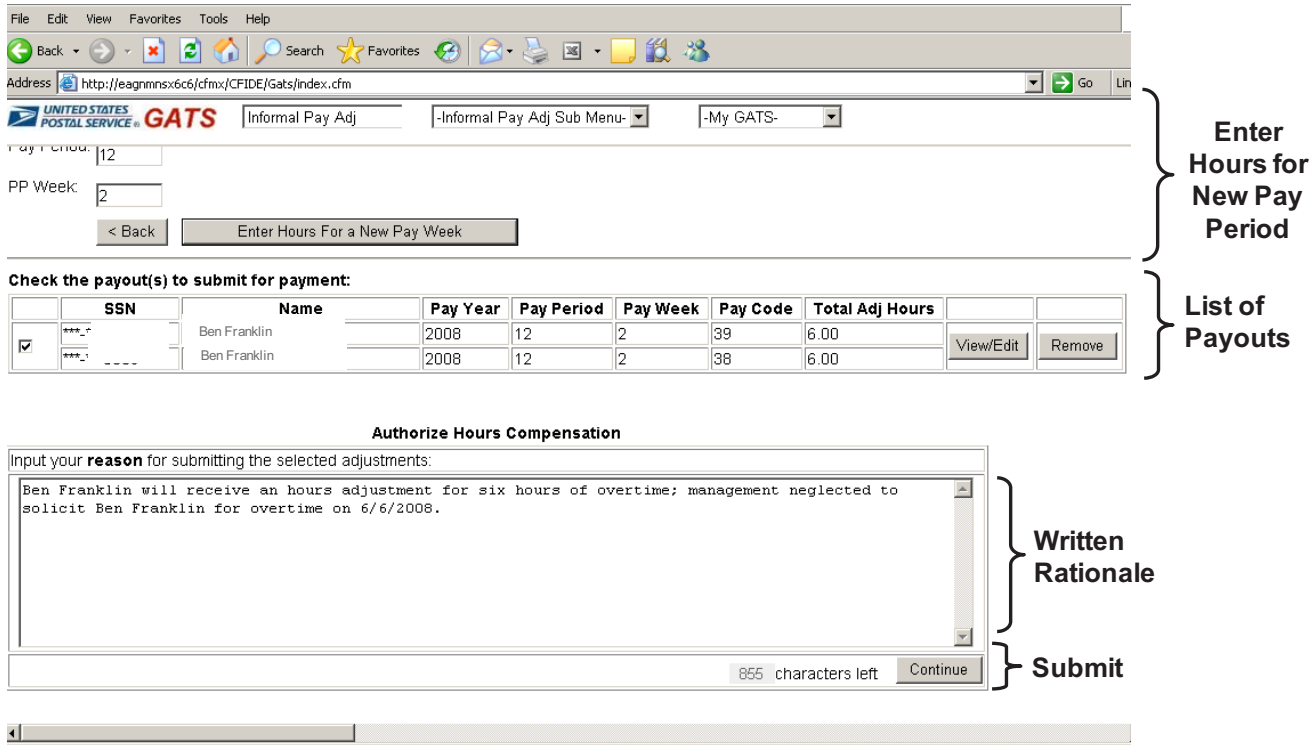

#### *Enter Hours for a New Pay Week or an Additional Employee:*

If you need to enter additional hours for a different Pay Period Week or for an additional employee (Group adjustment), refer to *How to Enter Hours for a New Pay Week or an Additional Employee* table at the end of this section. If you have completed entering all hours for this adjustment, proceed to *List of Employee Payouts* Instructions below

#### *List of Employee Payouts:*

#### Check the payout(s) to submit for payment: SSN Name Pay Year Pay Period Pay Week Pay Code Total Adj Hours <del>u u</del> Ben Franklin 2008 12  $\overline{2}$ ત્રિક  $6.00$ View/Edit Remove  $\overline{v}$  $\overline{...}$ Ben Franklin  $\overline{2}$ 2008  $\overline{12}$ 38  $6.00$ **Check the boxes of all the Click to view, edit payouts you want to pay or remove checked payouts**

- 1. All of the Payouts you have entered for this informal adjustment will be displayed by Pay Period Week in the *Employee Payouts* Table on the middle of the screen
- 2. Click on the check boxes of all the Employee Payouts you would like to approve for payment

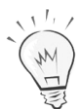

You may click on the *View/Edit* Button to view or edit the payouts by pay period week. You may remove Employee Payout(s) by clicking on the appropriate Payout check box and then clicking the *Remove* Button. The selected payout will be eliminated from the informal payment record.

#### *Written Rationale for Adjustment*

Click on the Large Text Field to enter your reason for submitting the selected adjustments. See the *What Should I Include in My Written Rationale Statement* Table below an explanation of the rationale statement.

### **What Should I Include in My Written Rationale Statement?**

The Rationale Statement is the justification for the informal payment. You must include a detailed statement of the issue/dispute and resulting decision including:

- Who
- What
- Why
- When
- Type of Payment (i.e. Hours, Lump Sum)

#### *Example:*

 $M_{\nu}$ 

Ben Franklin will receive an hours payment for six hours of overtime, management neglected to solicit Ben Franklin for overtime on 6/6/2008.

#### *Continue:*

Verify all of the information listed on the screen is correct, and if so, click on the *Continue* Button to advance to the next screen

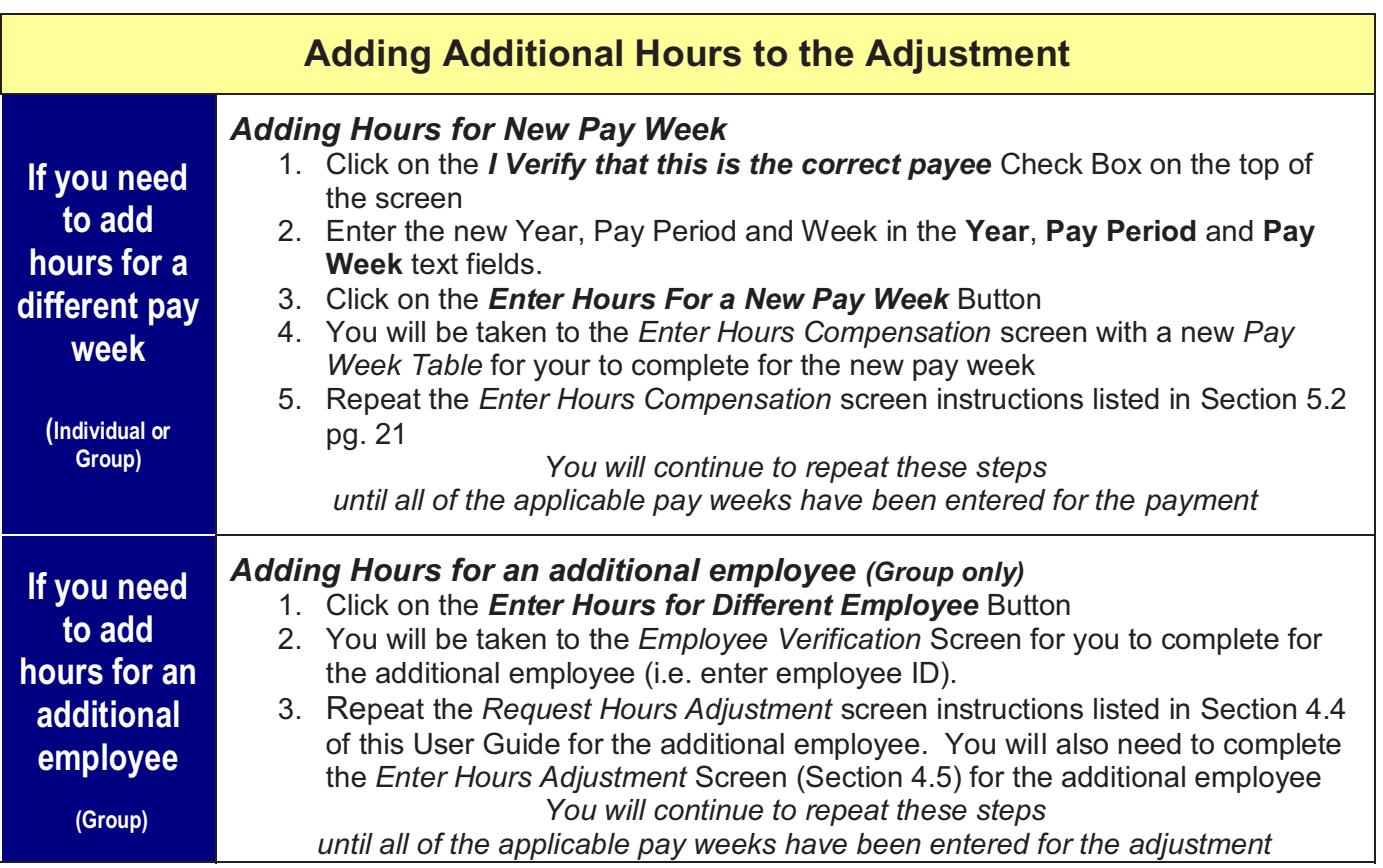

### **5.4 Pre-authorization Decision and Payment Memorandum**

- 1. The *Pre-Authorization Decision and Payment Memorandum* will appear on the screen. This document summarizes all of the information you have provided for this hours-related payment on all the preceding GATS screens.
- 2. Verify all the information displayed in the Memorandum is correct.
	- Upon submitting the adjustment for payment, GATS will retain an electronic record of the *Authorized Decision and Payment Memorandum* for documentation (see Section 5.5 pg. 2633 for more information).
	- You may click on the *Cancel* Button if you need to amend any of the information and/or you are not ready to authorize the adjustment for payment
- 3. Click the *Submit* Button to certify all of the information and authorize all of the listed payouts for payment.

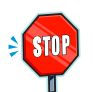

**By clicking** *OK***, you are certifying that all of the information you have entered for this informal payment is accurately and appropriately reported to the best of your knowledge. All requests for payment are recorded as a permanent record including the date, time and authorizer of the payment request. Only approved payments are to be authorized in GATS** 

### **5.5 Decision and Payment Memorandum**

Upon submitting the adjustment for payment, the *Decision and Payment Memorandum* will appear on the screen as a PDF document. This document will be retained electronically in GATS as the decision and payment authorization record. If desired, you have the ability to:

- 1. *Review Document:* Use the *Scroll Bar* on the right side of the screen to scroll through the entire document
- 2. *Print Document*: On the *File Menu*, click the *Print* Tab
- 3. *Save Document*: On the *File Menu*, click the *Save As* Tab. Remember to save your document to a folder you can locate on your computer (e.g. My Documents, My Computer)
- 4. *Email Document*: On the *File Menu*, click the *Send* Tab > *Page by E-mail* Tab. A Microsoft Outlook Message will open on your computer with your document attached as a PDF document
- 5. *Access Document at a Later Date in GATS*: See Section 7 pg. 33 for detailed instructions

### **5.6 Request Successfully Submitted**

You may close or minimize the Memorandum PDF document on your computer screen. In GATS, You will have advanced to a new screen with *"Request successfully submitted"* on the top of the screen. You may view the informal adjustment/payment history from this screen by following the following steps:

- 1. Click on the *Show Hours Adjustment History* Button
- 2. Click on the *Show History Button* located within the Table on the screen
- 3. You will advance to the *Hours Adjustment History for Informal Adjustment* screen
- 4. Proceed to the Section 7 *View Adjustment and Payment History* to learn how to view payment details.

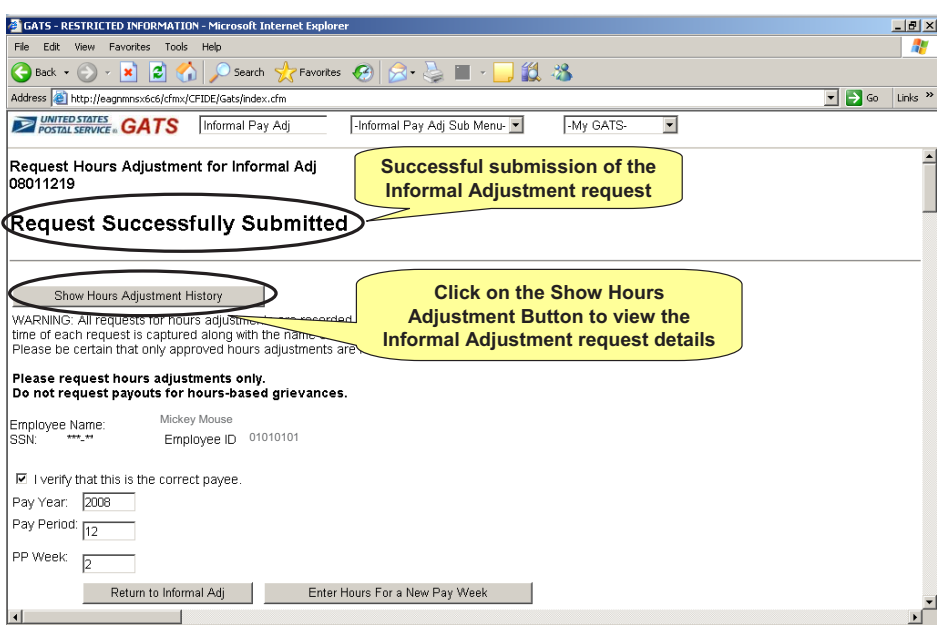

# **6 Creating Lump Sum Adjustments**

This section explains step-by-step how to authorize and pay informal lump sum payments for individuals and groups. Lump sum payments are settlements paid based on a agreed upon lump sum amount.

### **6.1 Create Pay Adjustment Authorization Letter**

You will create the *Memorandum of Record for Informal Pay Adjustment* on this screen. The memorandum template is generated on the screen with standard language

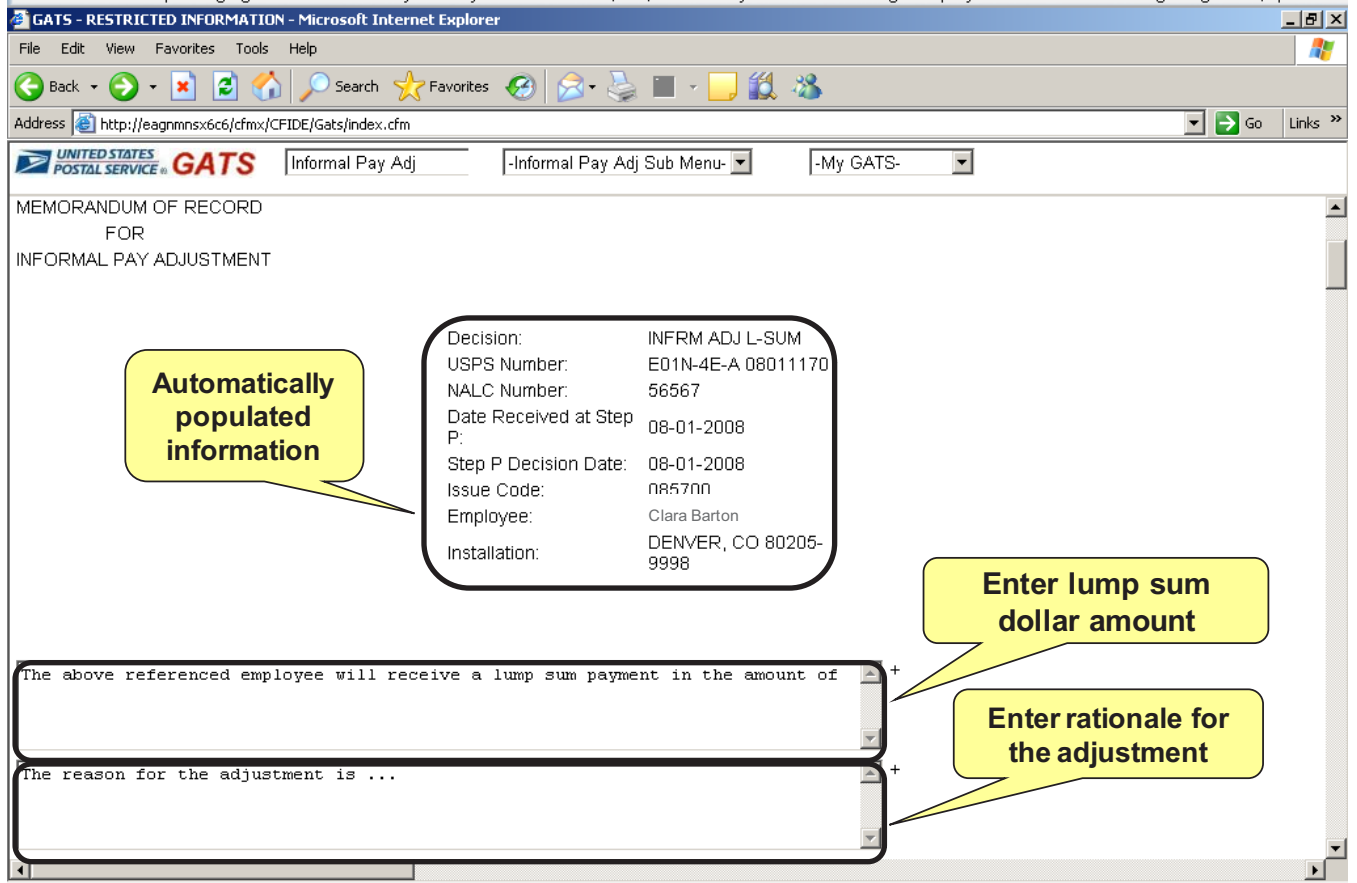

- 1. Verify the automatically populated information displayed on the screen. This information is based on the data you have provided on previous screens
- 2. The two large text boxes on the screen have standardized statements for you to complete by adding the specific details of your informal adjustment
- 3. Enter the name(s) of the lump sum dollar amount(s) and name(s) of the employees in the first large text box. For example:
	- For an individual lump sum payment: "Clara Barton will receive a lump sum payment in the amount of \$10.00."
	- For a group lump sum payment: "George Washington and John Adams will receive a lump sum payment in the amount of \$10.00. Abraham Lincoln will receive a lump sum amount in the amount of \$15.00."
- 4. Enter the reason for the adjustment in the second large text box including the detailed statement of the issue/dispute and resulting decision. See *the "What Should I Include in My Written Rationale Statement"* Table in the Authorize Payment Screen Section pg. 24 for instructions on creating your rationale statement
- 5. Click the *Save and Continue* Button

### **6.2 Pay Adjustment Letter History**

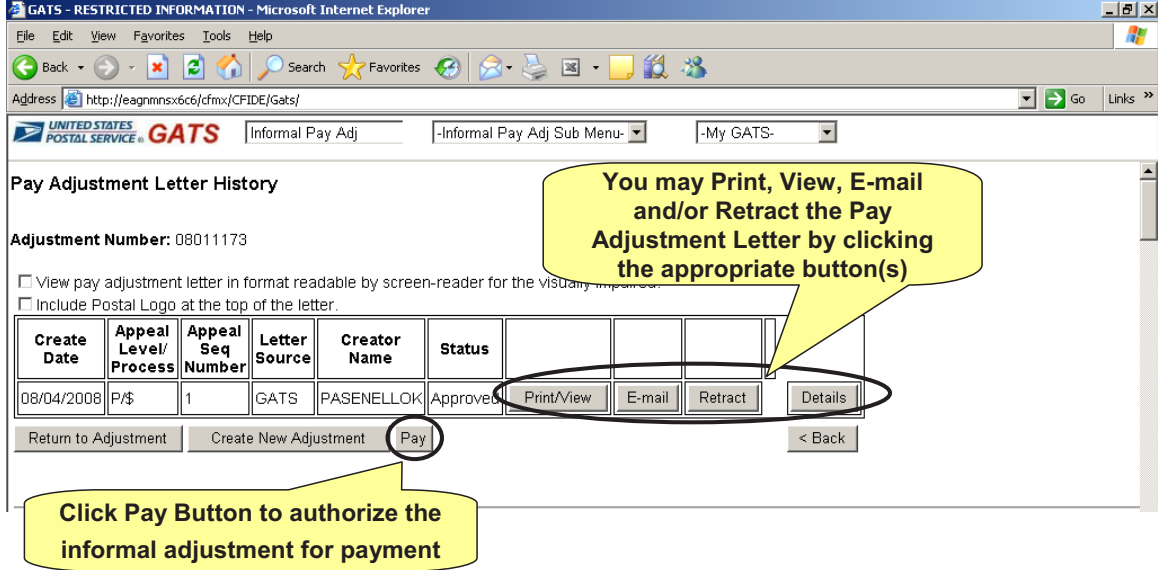

Click the *Pay* Button to authorize the informal adjustment for payment

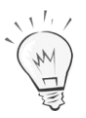

You may Print/View, E-mail, and/or Retract the Pay Adjustment Letter by clicking the appropriate button(s) on the screen.

## **6.3 Request Payout for Adjustment**

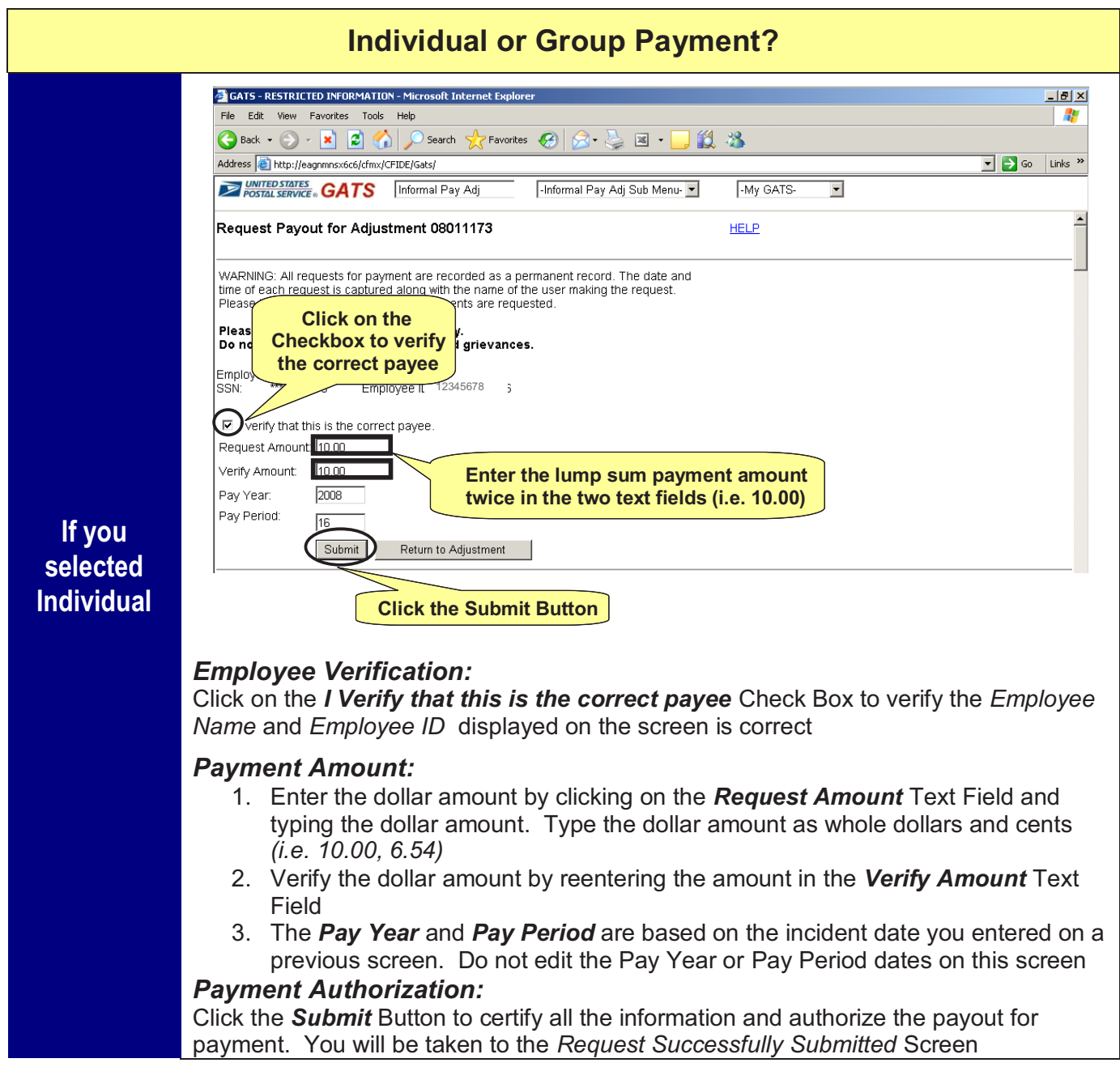

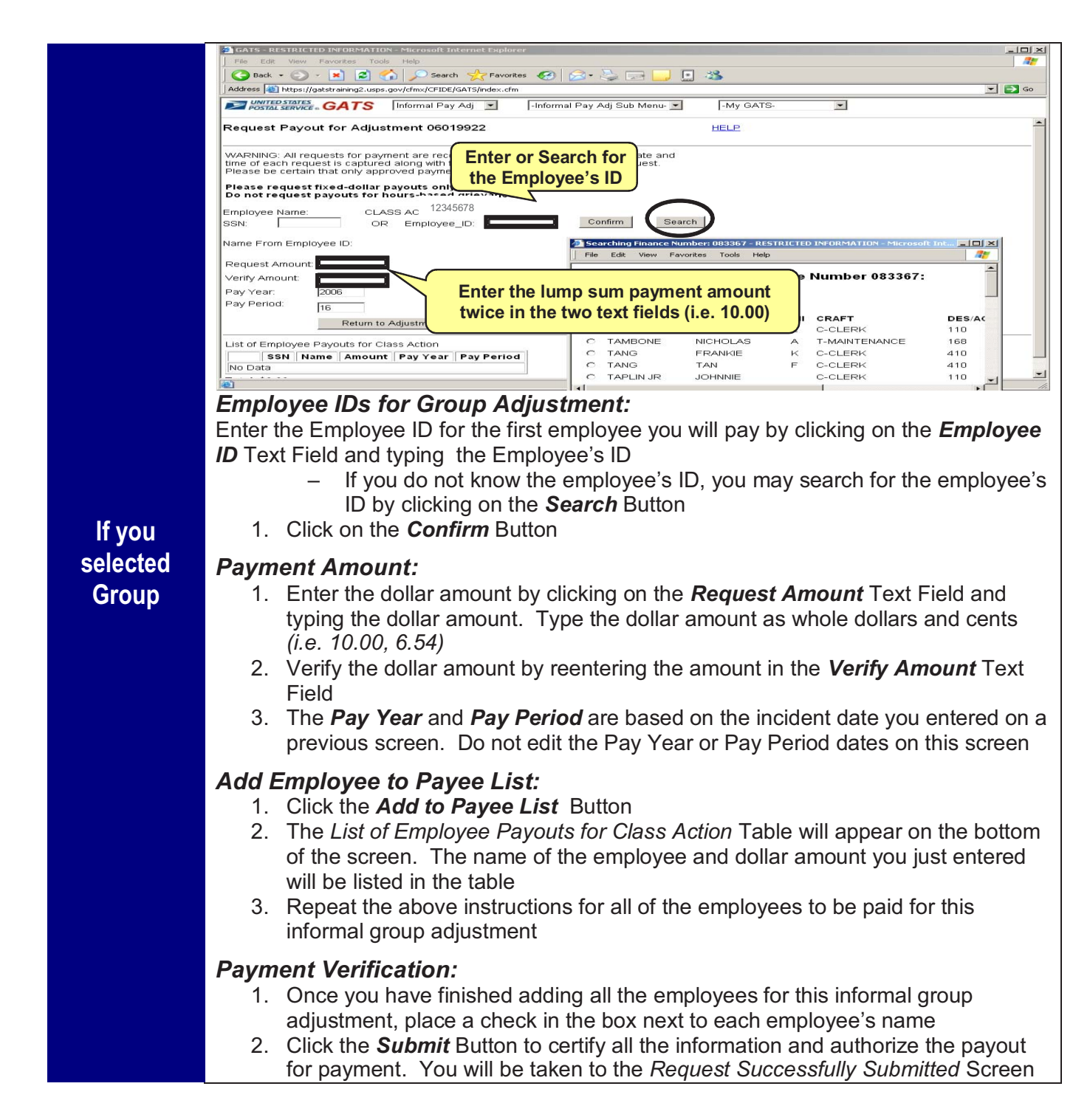

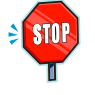

**By clicking the** *Submit Selected* **Button, you are certifying that all of the information you have entered for this adjustment is accurately and appropriately reported to the best of your knowledge. All requests for payment are recorded as a permanent record including the date, time and authorizer of the payment request. Only approved payments should be authorized in GATS** 

### **6.4 Request Successfully Submitted**

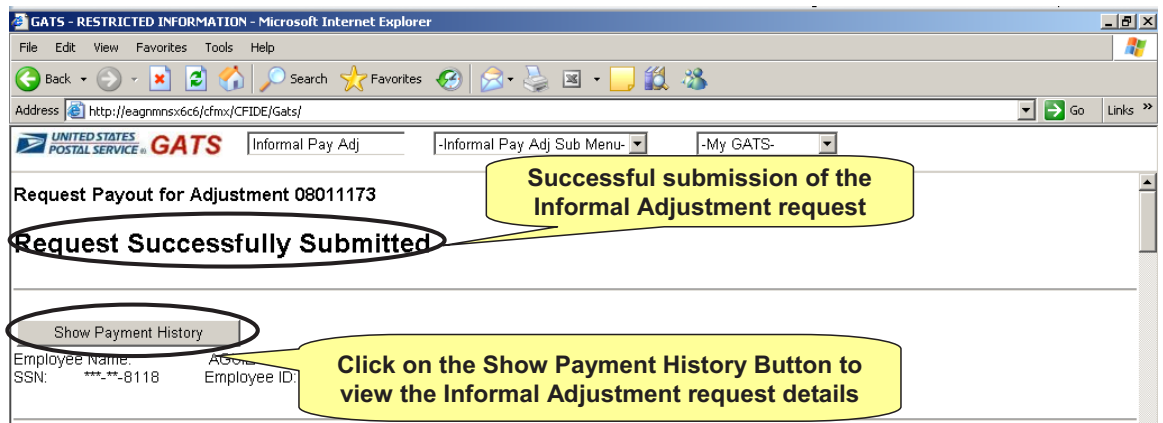

You will advance to a new screen with "*Request Successfully Submitted"* on the top of the screen. You may view the informal adjustment/payment history from this screen by following these steps:

- 1. Click on the *Show Payment History* Button
- 2. Click on the *Show History* Button located within the Table on the screen
- 3. You will advance to the *Payout Request History for Adjustment* screen
- 4. Proceed to the Section 7 *Viewing & Updating Payment History* pg. 33 to learn how to view payment details

## **7 Viewing & Updating Payment History**

This section explains how to view and update the informal payments you have submitted in GATS. You may update the history of an informal payment until it has been submitted to Payroll for processing. Once the payment has been submitted to Payroll, you will not be able to alter the payment history in GATS.

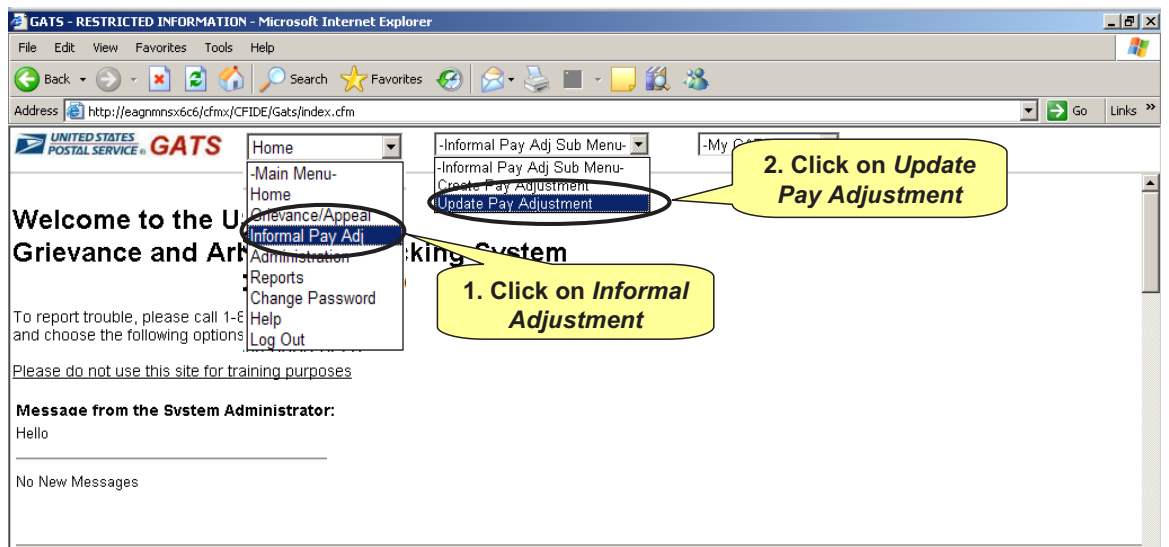

- 1. Log into GATS
- 2. You will be taken to the *GATS Homepage*
- 3. Click on the *Informal Pay Adj* from the *Main Menu*
- 4. The *Informal Pay Adj Sub Menu* will appear to the right of the *Main Menu*
- 5. Click on the *Informal Pay Adj Sub Menu*
- 6. Click on *Update Pay Adjustment* from the *Informal Pay Adj Sub Menu* and you will advance to the *Update Pay Adjustment Screen*
- 7. Enter the Adjustment Number by clicking on the *Adjustment No* Text Field and typing the Adjustment Number of the adjustment you would like to view/edit
	- If you do not know the Adjustment Number, enter all of the adjustment information you know in the appropriate text fields (i.e. Area, PC, District ID, Local Pay Adj Id, and Union) and click the *Find* button.
	- A list of adjustments will be generated based on the adjustment criteria you submitted
	- Click on the radio button of the correct adjustment
	- The *Adjustment No*: Text Box will be automatically populated with the adjustment you selected
- 8. Click on the *Submit* Button to advance to the *Edit Adjustment* Screen

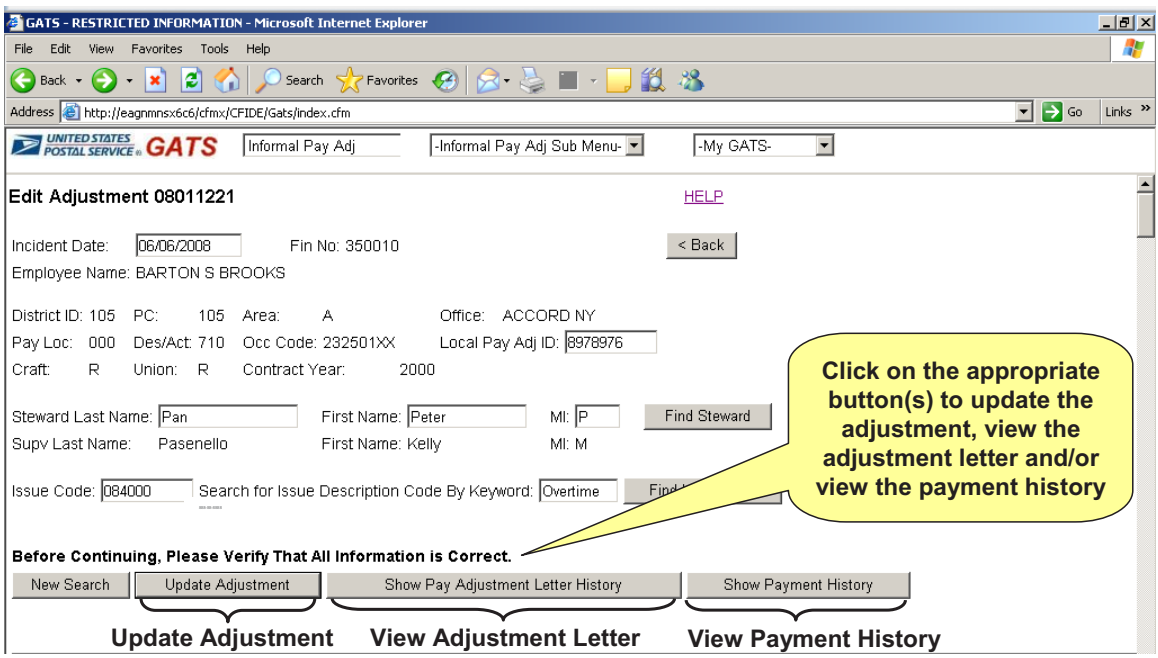

On the *Edit Adjustment* Screen, you may perform the following activities:

#### *Update Adjustment:*

You may update the adjustment information including: Incident Date, Local Pay Adjustment Identification Number, Steward and Issue Code. Click on the appropriate text field(s) and enter the correct information. Once the adjustment has been updated, click on the *Update Adjustment* Button at the bottom of the screen

#### *View Adjustment Letter:*

You may view, print and/or email the adjustment letter. Click on the *Show Pay Adjustment Letter History* Button to be taken to the *Pay Adjustment Letter History* Screen. On the *Pay Adjustment Letter History* Screen, click on the appropriate button to print, view and/or email the pay letter

If the adjustment has not been transmitted to the Payroll interface for payment processing (new status), you will also have the option to retract the adjustment letter. By retracting the letter, you will delete all the adjustment requests associated with the letter. Click on the *Show Pay Adjustment Letter History* Button

#### *View Payment History:*

You may view the Payment history by clicking on the *Show Payment History* Button, and then the *Show History* Button located within the Table on the next screen. You will advance to the *Adjustment History for Informal Adjustment* screen. Two tables will be displayed on this screen: *New, Pending and Submitted Requests*, and *Paid and Errors from Finance*

The *New, Pending and Submitted Requests* table displays the payment details of all submitted payments for the informal adjustment. The first column of the table lists the status of the payment(s) as *New, Pending* or *Paid*

– *New:* Adjustment payment is pending; waiting for GATS to transmit payment request to Payroll interface on the 12<sup>th</sup> day of the 14<sup>th</sup> day pay cycle (Thursday before start of new

pay period). You may view the *Details* of the payment, *Delete* the payment and/or *Edit*  the payment by clicking the appropriate buttons located in the far right column of the table

- *Pending:* Payment request sent to Payroll interface for processing; waiting payment. At this time, you may only view the *Details* of the payment. You may not make any changes or delete the payment request. Providing there are no other pay adjustments for the employee, the payment should be paid in the employee's next paycheck. If outstanding pay adjustments exist for the employee, the GATS payment adjustment will be paid in the next available paycheck with no existing adjustment requests
- *Paid:* Payment request has been paid. At this time, you may only view the *Details* of the payment

*The Paid and Errors from Finance* table displays submitted payments for the informal adjustment which were not successfully processed and paid. The payments in this table will have a status of *Error* and a single-character code indicating the nature of the error. See the *Payroll Errors* table below for the list of error codes, definitions and required actions.

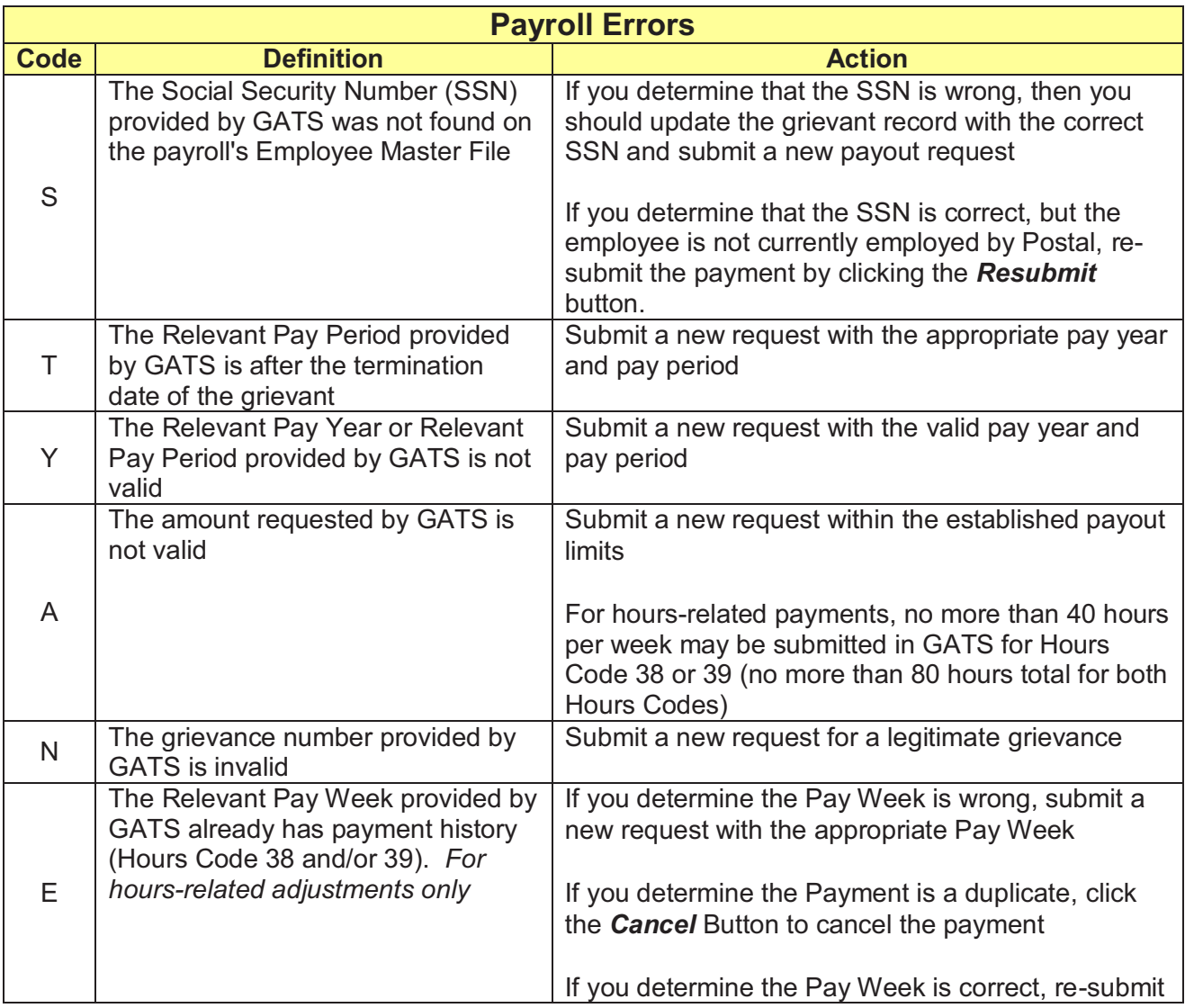

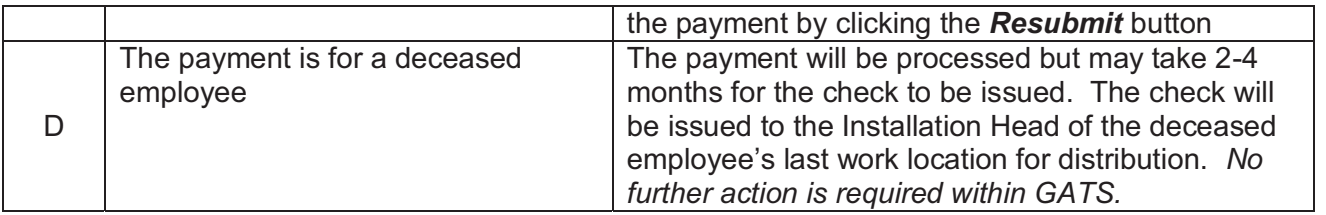

### **7.1 Creating GATS Reports**

This section explains how to create GATS Reports. GATS reports enable users to view the payment details and statuses of all the informal adjustments authorized for payment (i.e. new, pending, paid, payroll error).

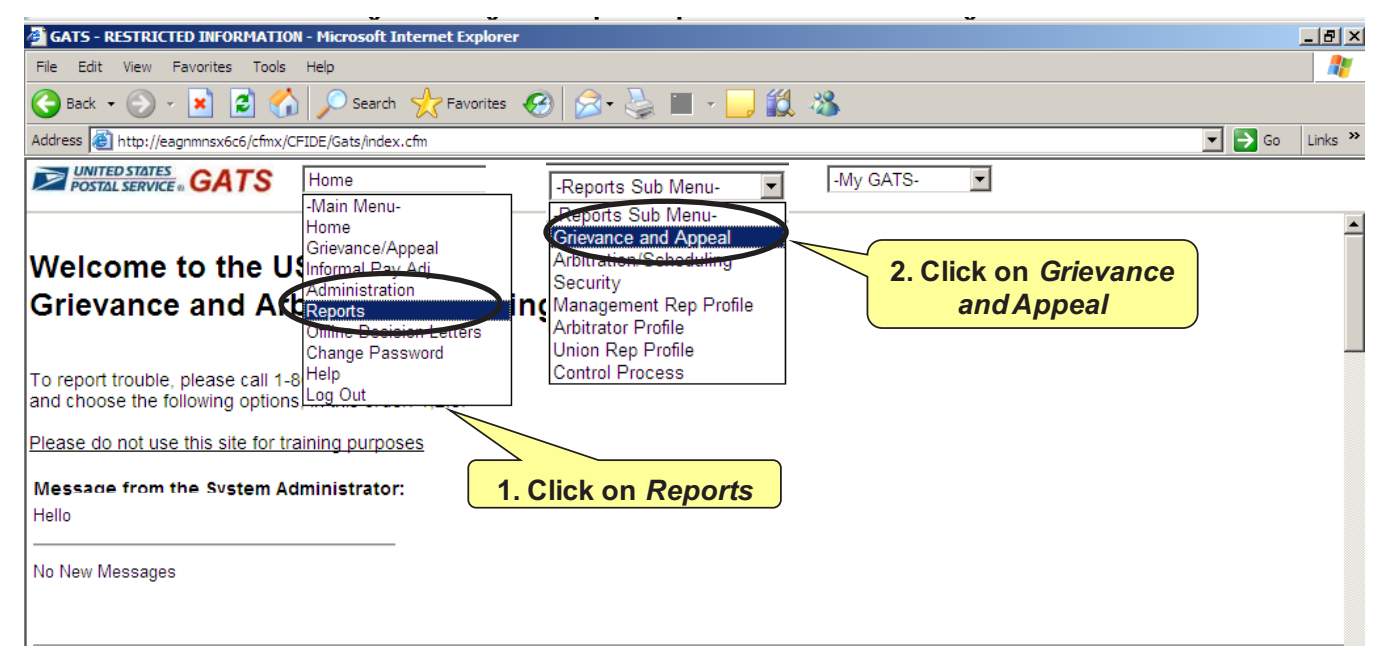

To create a GATS Report:

- 1. Click on the *Reports* from the *Main Menu*
- 2. The Reports Sub Menu will appear to the right of the *Main Menu*
- 3. Click on the *Reports Sub Menu*
- 4. Click on *Grievance and Appeal* from the *Reports Sub Menu* and you will advance to the Grievance and Appeal Reports Screen

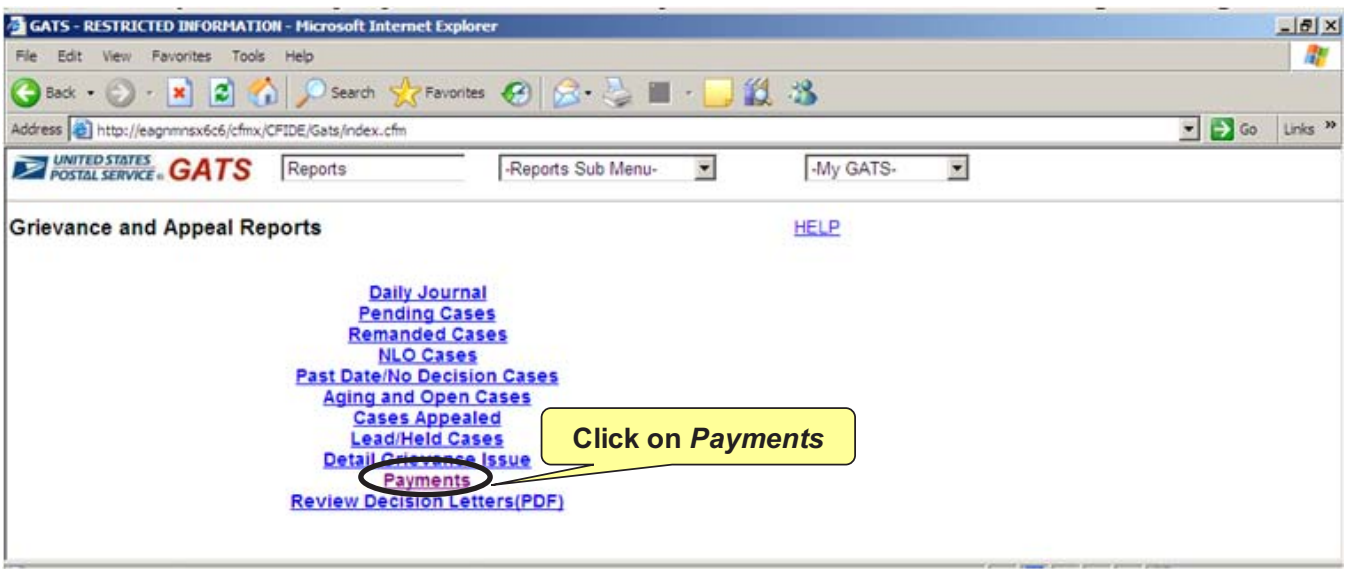

5. Click on *Payments* on the Grievance and Appeal Reports Screen

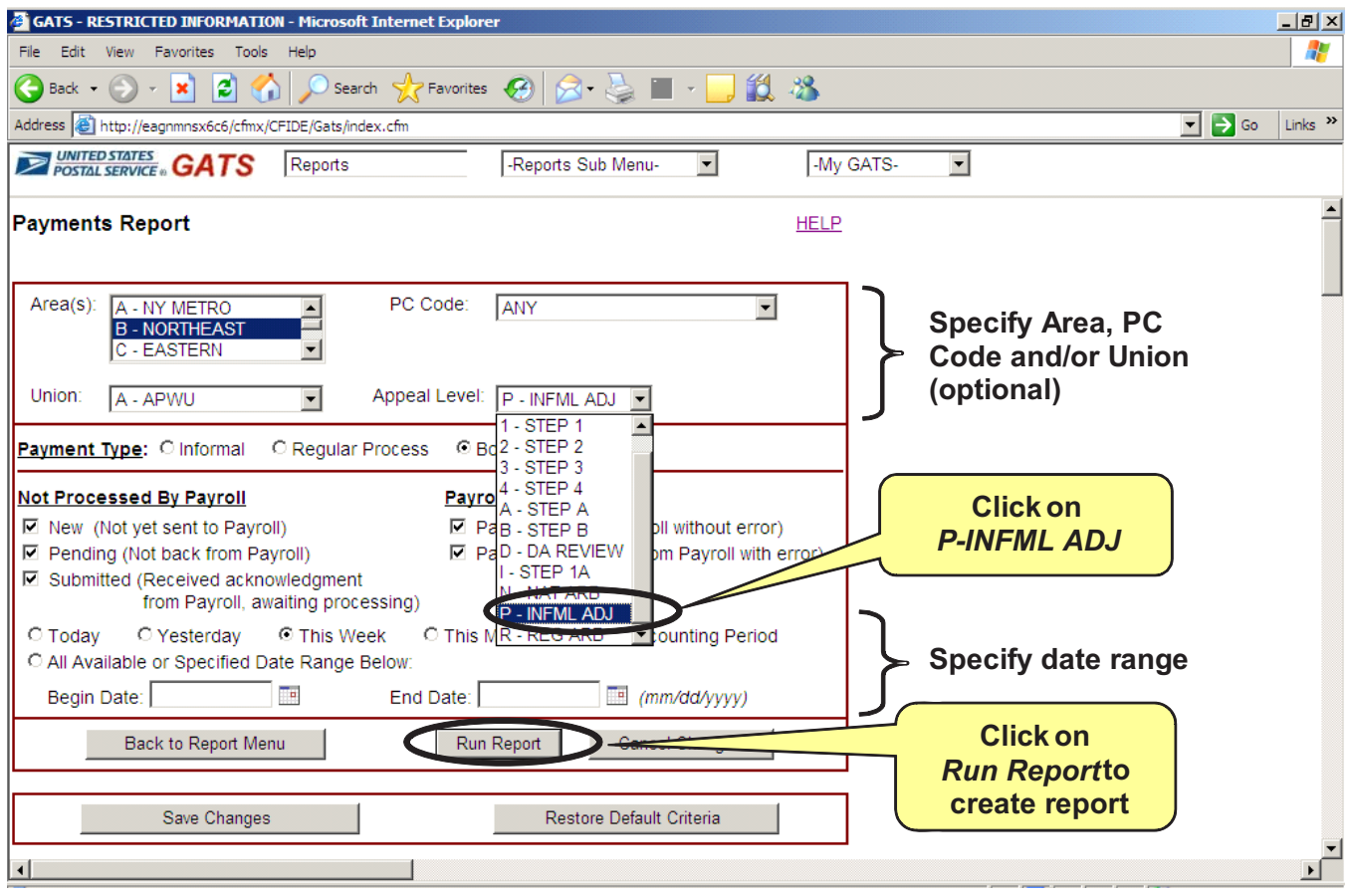

- 6. Click on the *Appeal Level* Drop Down Menu
- 7. Click on *P-INFML ADJ* from the *Appeal Level* Drop Down Menu
- 8. Specify Area, Union and/or PC Code by clicking on the appropriate drop down menu (optional)
- 9. Specify the types of payments to include on the GATS Report i.e. New, Pending, Submitted, Paid, Payroll Error. Payroll Error is a payment that has not been paid due to a Payroll Error Code (see *Explanation of Payroll Errors* table at the end of this section for the description of the types of Payroll Errors)
- 10. Specify the date range by clicking on the appropriate radio button or typing the date range in the *Begin Date* and *End Date* Text Fields (mmdd/yyyy)
- 11. Click on the *Run Report* Button to create the GATS Report

## **8 Frequently Asked Questions**

#### **Where can I find additional assistance for GATS?**

On the GATS Homepage, select the Help Link. You will be taken to the *Online Knowledge Base/Help Desk* for GATS. You will have the ability to search the knowledge base by keyword and/or submit a question/ticket to the Help Desk. For additional assistance, contact your local district GATS coordinator.

#### **Can I process a back pay claim in GATS?**

No. You may not process any action or payment in GATS that may affect the status of an employee and/or the potential retirement date of an employee. Back pay settlements are wage-related income, and therefore, subject to federal income tax withholdings and reported to the Internal Revenue Service (IRS) on IRS Form W-2, *Wage and Tax Statement*. Additionally the direct, hours back pay settlements, require complex computations and processing by the Payroll Services Branch of the Eagan ASC.

#### **Can I process time and attendance related adjustments in GATS (i.e. failure to enter employee's time correctly)?**

No. Only grievance-related adjustments are processed in GATS. All time and attendance-related adjustments must be processed in TACS AdjustPay. See the *Handbook F-21, Time and Attendance* for more information